# Краткое руководство по табличному процессору LibreOffice Calc

Выпуск 4.3

Dmitry Mazhartsev

12 January 2015

### Оглавление

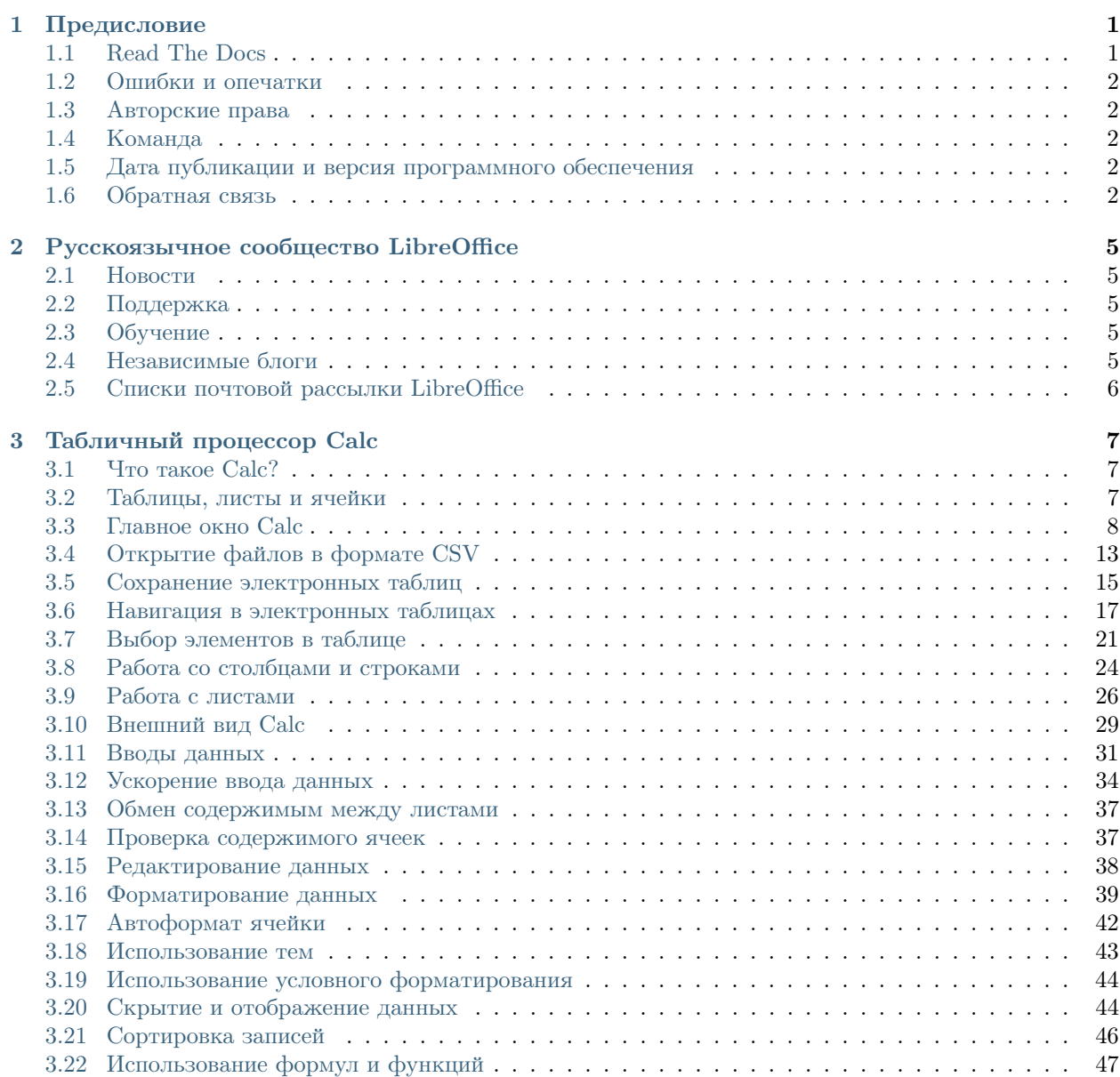

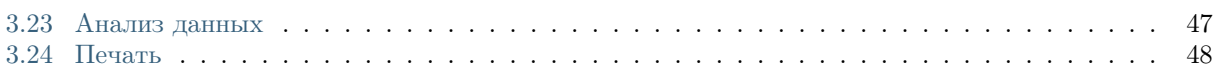

# Предисловие

<span id="page-4-0"></span>Данное руководство является дополненным и исправленным переводом 5 главы официального англоязычного руководства Getting Started 4.2 (http://www.libreoffice.org/get-help/documentation/). Оно является частью Краткого руководства по LibreOffice, перевод которого осуществляется в данный момент.

По ходу повествования будут встречаться ссылки на некоторые разделы «данного» руководства, имеется ввиду краткое руководство по LibreOffice. Оно находится на стадии перевода/адаптации, готовые главы опубликованы на странице https://libreoffice.readthedocs.org.

Также будут встречаться ссылки на полное руководство по LibreOffice Calc. К сожалению, русскоязычного перевода нет и в ближайшее время не планируется.

Все руководства доступны на английском языке: http://www.libreoffice.org/get-help/documentation/

# <span id="page-4-1"></span>1.1 Read The Docs

Руководство опубликовано с помощью связки reStructuredText, Python Sphinx, GitHub и сервиса Read the Docs. Подробнее об этом можно прочитать в руководстве по генератору документации Sphinx  $(\text{http://librerussia.blogspot.ru/2014/12/sphinx.html}).$ 

Сервис Read The Docs содержит ряд полезных функций. Обратите внимание на темный прямоугольник в правом нижнем углу - нажмите на него.

| $\sqrt{m}$ (span 5 - TaSayyand c. x. ).                                  |                                                             | $-1912$   |
|--------------------------------------------------------------------------|-------------------------------------------------------------|-----------|
| ← → C B https://libreoffice.readthedocs.org/ru/latest/calc.html          |                                                             | $\circ$ = |
| Документация Краткое руковадство по UbreOffice 4.3 -                     | предыдущий   следующий   указатель                          |           |
| Глава 5 - Табличный процессор Calc                                       | Ornatative                                                  |           |
| <b><i><u>HTO Takoe Calcz</u></i></b>                                     | Frank S - Tadawayak<br>requeccee Calc<br>- Mro Savoe Calcit |           |
| Calc - это компонент для работы с электронными таблицами из состава      | • Таблицы, листы и теойси                                   |           |
| LibreOffice. В электронную таблицу можно вводить данные (обычно числа) и | - Francisco casos Calic                                     |           |
| NAMATICARIONATI: STANH ORMANIN GOD TOOV-WHAS OTDASAGRAPOOD DATATACTS.    | <b>Charles of Arts</b><br>- Cleaning Mineria                |           |
| Кроме того, можно ввести движью, а затем изменять только некоторые из    | • Панали мнструментов                                       |           |
| этих данных и наблюдать результат без необходимости полного повторного   | - Davens doorem<br>- Разметка таблицы                       |           |
| <b>BROAD TACCORA HITA PACTA.</b>                                         | - Индивидуальные                                            |           |
| Даугие возможности, представленные в Саю, включают в себя:               | <b>TARGET</b>                                               |           |
|                                                                          | • Язумов листов                                             |           |
| • Финации, которые могут быть использованы при создании формул, для      | CISSA COTORIAL                                              |           |
| пыталнения сложных вычеслений на основе данных.                          | - Economic reserve.                                         |           |
| • Финадан баз данных, чтобы одганносемвать, хранить и фильтровать        | Christwage Courses in                                       |           |
| дачные.                                                                  | <b>dozinane CSV</b><br>Contaerese spermonese                |           |
| • Динамические диаграммы: цакрокий спекто 20 и 30 диаграмм.              | <b>Saffass</b>                                              |           |
| • Макросы для записи и исполнения повторяющихся задач. В поставку        | Contemporar                                                 |           |
| поточны поддержка для взыков программирования Вазіс. Рубъре,             | электронных таблиц в                                        |           |
| Reasonal a layer in                                                      | дачтик форматак                                             |           |
| . Research chowen, prescriptions is costared, daling a doctore           | · Hasymann a prestocypes<br><b>Tadievi per</b>              |           |
| <b>Mannesott Forest</b>                                                  | - Hangapa to evolve                                         |           |
| • Имперт и экспорт электронных таблиц во множество форматов, включая     | - Hotel area no nerther                                     |           |

Рис. 1.1: Меню Read The Docs

Откроется панель, на которой находятся ссылки для скачивания руководства в различных форматах и другие функции:

Также обратите внимание на адрес руководства. При копировании ссылки на руководство используйте не весь адрес, а только http://calc.readthedocs.org.

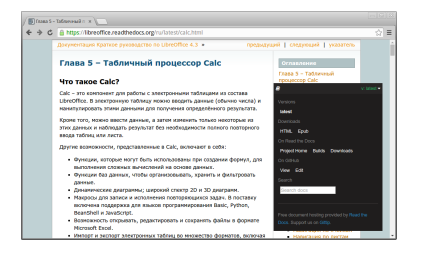

Рис. 1.2: Меню Read The Docs

# <span id="page-5-0"></span>1.2 Ошибки и опечатки

Объемы информации очень большие, а работает над ними всего два с половиной человека. Если вы нашли ошибку, опечатку или любую другую несостыковку, сообщите нам об этом одним из следующих способов:

- оставьте сообщение на форуме в теме: [http://forumooo.ru/index.php/topic,4689.msg29027.html;](http://forumooo.ru/index.php/topic,4689.msg29027.html)
- отправьте письмо на личную почту редактору: [LibreRussia@gmail.com](mailto:LibreRussia@gmail.com) (пожалуйста, указывайте тему сообщения);
- сделайте исправление и вышлите Pull Request (для знатоков REST (reStructuredText) и GitHub).

# <span id="page-5-1"></span>1.3 Авторские права

Руководство распространяется на условиях лицензии «Attribution-ShareAlike» («Атрибуция — На тех же условиях») 4.0 Всемирная (СС ВҮ-SA 4.0)<sup>[1](#page-5-5)</sup>.

# <span id="page-5-2"></span>1.4 Команда

Над руководством работали:

- Роман Кузнецов (перевод, адаптация, вычитка)
- Валерий Гончарук (перевод, адаптация, вычитка)
- Дмитрий Мажарцев (перевод, адаптация, вычитка, вёрстка)

# <span id="page-5-3"></span>1.5 Дата публикации и версия программного обеспечения

Опубликовано 12 января 2015 года. Версия программы LibreOffice 4.3.3.2.

# <span id="page-5-4"></span>1.6 Обратная связь

Редактор Дмитрий Мажарцев

Контакты [LibreRussia@gmail.com](mailto:LibreRussia@gmail.com)

<span id="page-5-5"></span><sup>1</sup> [http://creativecommons.org/licenses/by-sa/4.0/deed.ru.](http://creativecommons.org/licenses/by-sa/4.0/deed.ru)

 ${\bf B}{\bf nor\ }$ <http://libreoffice.blogspot.ru> Адрес Волгоград Дата 12 января 2015 года

# Русскоязычное сообщество LibreOffice

<span id="page-8-0"></span>У LibreOffice имеется русскоязычное сообщество, найти его можно по следующим ссылкам:

# <span id="page-8-1"></span>2.1 Новости

- Сообщество в Google Plus: <https://plus.google.com/communities/114023476906934509704>
- Группа ВКонтакте: <http://vk.com/libreoffice>
- Твиттер: [http://twitter.com/LibreOffice\\_ru](http://twitter.com/LibreOffice_ru)
- Facebook: <https://www.facebook.com/ru.libreoffice.org>

# <span id="page-8-2"></span>2.2 Поддержка

Форум поддержки пользователей LibreOffice и Apache OpenOffice: <http://forumooo.ru>

Форум ведет свою историю со времен OpenOffice.org и накопил огромную базу с решениями многих проблем. На форуме можно задать интересующие вас вопросы, а также принять участие в деятельности русскоязычного сообщества LibreOffice.

Также доступен IRC-канал #libreoffice-ru в сети FreeNode:

• <https://webchat.freenode.net/?channels=#libreoffice-ru>

# <span id="page-8-3"></span>2.3 Обучение

Документация и часто задаваемые вопросы по LibreOffice:

• <https://wiki.documentfoundation.org/Documentation/ru>

# <span id="page-8-4"></span>2.4 Независимые блоги

- Информатика в экономике и управлении: <http://infineconomics.blogspot.ru>
- Блог про LibreOffice: Советы, трюки, хитрости, инструкции, руководства: <http://librerussia.blogspot.ru>

# <span id="page-9-0"></span>2.5 Списки почтовой рассылки LibreOffice

Подписаться на официальную почтовую рассылку можно на странице официальной «Вики» LibreOffice: [https://wiki.documentfoundation.org/Local\\_Mailing\\_Lists/ru](https://wiki.documentfoundation.org/Local_Mailing_Lists/ru)

# Табличный процессор Calc

# <span id="page-10-1"></span><span id="page-10-0"></span>3.1 Что такое Calc?

Calc - это компонент для работы с электронными таблицами из состава LibreOffice. В электронную таблицу можно вводить данные (обычно числа) и манипулировать этими данными для получения определённого результата.

Кроме того, можно ввести данные, а затем изменить только некоторые из этих данных и наблюдать результат без необходимости полного повторного ввода таблиц или листа.

Другие возможности, представленные в Calc, включают в себя:

- Функции, которые могут быть использованы при создании формул, для выполнения сложных вычислений на основе данных.
- Функции баз данных, чтобы организовывать, хранить и фильтровать данные.
- Динамические диаграммы; широкий спектр 2D и 3D диаграмм.
- Макросы для записи и исполнения повторяющихся задач. В поставку включена поддержка для языков программирования Basic, Python, BeanShell и JavaScript.
- Возможность открывать, редактировать и сохранять файлы в формате Microsoft Excel.
- Импорт и экспорт электронных таблиц во множество форматов, включая HTML, CSV, PDF и PostScript.

Примечание: При необходимости использовать макросы в LibreOffice, написанные в Microsoft Excel с помощью VBA, сначала нужно изменить код макроса в редакторе LibreOffice Basic IDE. Смотрите Главу 13 данного руководства. Приступая к работе с макросами, и Главу 12 Руководства по Calc, Макросы Calc.

# <span id="page-10-2"></span>3.2 Таблицы, листы и ячейки

Calc работает с элементами, называемыми таблицами. Таблицы состоят из ряда отдельных листов, каждый лист содержит ячейки, расположенные в строках и столбцах. Конкретная ячейка определяется буквой столбца и номером её строки.

Ячейки содержат отдельные элементы – текст, числа, формулы и так далее, которые являются данными для отображения и манипулирования.

В каждой таблице может быть несколько листов, и каждый лист имеет максимум 1048576 строк и максимум 1024 столбца.

# <span id="page-11-0"></span>3.3 Главное окно Calc

При запуске Calc становится доступным главное окно программы (рисунок 1). Различные части этого окна будут описаны ниже.

### 3.3.1 Заголовок окна

Заголовок окна расположен в верхней части окна и показывает название текущей таблицы (документа). Если открыта новая таблица, то название её будет *Без имени X*, где  $X$  — это номер по порядку. Если таблица сохраняется в первый раз, то необходимо будет задать ей имя.

### 3.3.2 Панель меню

<span id="page-11-1"></span>Панель меню содержит выпадающие меню, в которых сгруппированы все функции для работе в Calc. Панель может быть дополнительно настроены, смотрите Главу 14, Настройка LibreOffice, в данном руководстве для получения более подробной информации.

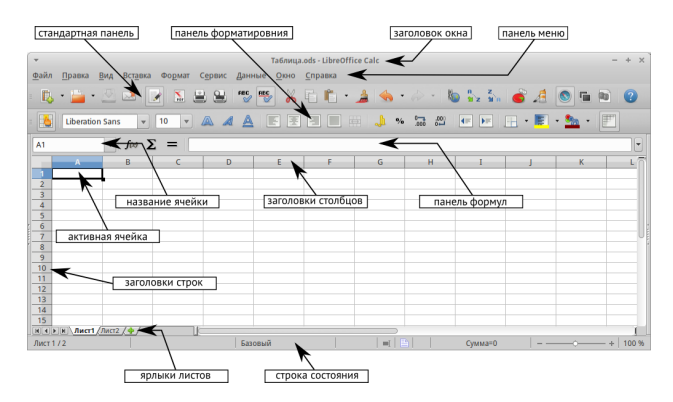

Рис. 3.1: Главное окно Calc

- Файл содержит команды, применяемые ко всему документу. Например,  $Omwpum_1, Corpanum_2$ , Мастер, Экспорт в PDF, Печать, Цифровая подпись и другие.
- Правка содержит команды для редактирования документа. Например, Отменить, Копировать, Изменения, Подключаемый модуль и другие.
- Вид содержит команды для изменения интерфейса Calc. Например, Панели инструментов, Заголовки столбцов и строк, Во весь экран, Масштаб и другие.
- Вставка содержит команды для вставки элементов в таблицу. Например, Ячейки, Строки, Столбцы, Лист, Изображение и другие.
- Формат содержит команды для изменения разметки таблицы. Например, Ячейка, Страница, Стили и форматирование, Выравнивание и другие.
- Сервис содержит различные функции для проверки и настройки таблицы. Например, Параметры, Проверка орфографии, Совместно использовать документ, Галерея, Макросы и другие.
- Данные содержит команды для манипулирования данными в вашей таблице. Например, Задать диапазон, Сортировка, Объединить и другие.
- Окно содержит команды для отображения окон. Например, Новое окно, Разбить и другие.
- Справка содержит ссылки на справочную систему встроенную в программу и другие разнообразные функции. Например, Справка, Лицензия, Проверка обновлений и другие.

### 3.3.3 Панели инструментов

По умолчанию Calc запускается со Стандартной панелью и панелью Форматирование, расположенны-ми в верхней части главного окна (рисунок [Главное окно Calc](#page-11-1)).

Панели инструментов Calc могут быть прикрепленными или плавающими, позволяя перемещать панель в удобное для вас место.

Стандартный набор значков (иногда называемых кнопками) на панели инструментов предоставляет широкий спектр общих команд и функций. Значки на панелях служат для быстрого доступа к командам, которые также доступны через выпадающие меню. Можно удалять или добавлять значки на панели инструментов, смотрите  $\Gamma$ лаву  $14$  –  $\Gamma$ Настройка LibreOffice данного руководства, чтобы получить дополнительные сведения.

# 3.3.4 Панель формул

<span id="page-12-0"></span>Панель формул расположена в верхней части рабочего окна Calc прямо над рабочей областью с ячейками. Эта панель всегда расположена на этом месте и не может быть плавающей. Если Панель формул не видна, то зайдите в меню  $B u \partial \to \Pi$ анели инструментов  $\to \Pi$ анель формул и отметьте её флажком.

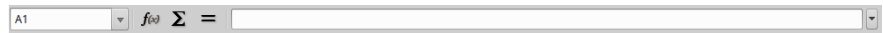

Рис. 3.2: Панель формул

Панель формул состоит из следующих элементов (слева направо на рисунке [Панель формул](#page-12-0)):

- Поле Имя  $\boxed{A1}$  указывает ссылку на ячейку, используя комбинацию букв и цифр, например А1. Буква указывает столбец, а цифра – номер строки выбранной ячейки. Также можно задать собственное название ячейки.
- Мастер функций  $f(x)$  открывает диалог, в котором можно просмотреть список всех доступных функций. Каждая функция содержит подробное описание с указанием всех возможных параметров.
- Сумма  $\sum$  нажмите на значок  $Cy$ мма, чтобы посчитать сумму в заранее выделенных ячейках. Сумма будет вставлена в ячейку ниже выделенного диапазона.
- Функция  $\blacksquare$  нажатие на значок Функция вставит знак равенства (=) в выбранную ячейку и в Строку ввода, что позволит начать ввод формулы.
- Строка ввода отображает и позволяет редактировать содержимое выбранной ячейки (данные, формулы или функции).

Также можно изменять содержимое ячейки прямо в ячейке, дважды нажав на неё левой кнопкой мыши. При вводе новых данных в ячейку, значки  $C_{\mu,\mu}$   $\sum_{\mu}$   $\Phi_{\mu}$ кция  $\sum_{\mu}$  в строке ввода изменятся на значки Отменить и Принять

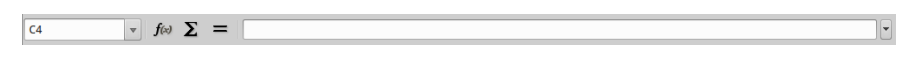

Рис. 3.3: Панель формул при изменении содержимого ячейки

Совет: Ввод формул вручную всегда начинается с ввода знака равно =.

Примечание: В электронной таблице термин «функция» охватывает гораздо больше, чем просто математические функции, смотрите Руководство по Calc, Глава 7, Использование формул и функций, для получения дополнительных сведений.

# 3.3.5 Разметка таблицы

#### Индивидуальные ячейки

Основная часть рабочей области в Calc отображается ячейками в виде сетки. Каждая ячейка образована пересечением столбцов и строк в электронной таблице.

Верхняя часть столбцов и левый край строк представляют собой ряд заголовков, содержащих буквы и цифры. Заголовки столбцов используют буквы латинского алфавита, начиная с А и далее по алфавиту направо. Заголовки строк используют числа, начиная с 1 и далее по порядку вниз.

Эти заголовки столбцов и строк образуют ссылки на ячейки, которые появляются в поле Имя в строке формул (рисунок [Панель формул](#page-12-0)). Если заголовки не видны в электронной таблице, перейдите в меню Вид и выберите пункт Заголовки столбцов/строк.

#### Ярлыки листов

В одном файле Calc может содержаться более, чем один Лист. В нижней части рабочей области в электронной таблице находятся ярлыки листов с указанием номера и названия каждого листа в таблице. Нажатие левой кнопкой мыши на ярлык позволяет получить доступ к каждому отдельному листу и отображает этот лист. Активный лист обозначается белым цветом (согласно настройкам по умолчанию для Calc). Также можно выбрать несколько листов, удерживая нажатой клавишу Ctrl, и нажимая на ярлыки листов.

Чтобы изменить имя листа (по умолчанию им присваиваются имена  $Jucm1$ ,  $Jucm2$  и так далее), нажмите правой кнопкой мыши на ярлыке листа и выберите пункт Переименовать лист из контекстного меню. Откроется диалоговое окно, в котором можно ввести новое название для листа. Нажмите  $OK$ , чтобы закрыть диалоговое окно.

Чтобы изменить цвет ярлыка листа, также нажмите на него правой кнопкой мыши и выберите пункт Цвет ярлыка из контекстного меню, чтобы открыть диалог выбора цвета (рисунок [Диалог выбора](#page-14-0)  $ueema$  ярлыка листа). Выберите цвет и нажмите кнопку ОК, чтобы закрыть диалоговое окно. Для добавления новых цветов к цветовой палитре смотрите  $\Gamma$ лаву 14, Настройка LibreOffice данного руководства.

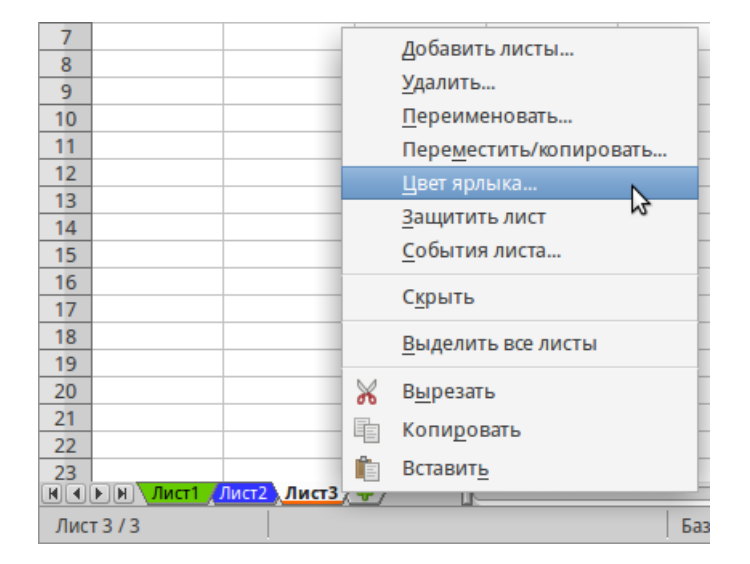

Рис. 3.4: Ярлыки листов

<span id="page-14-0"></span>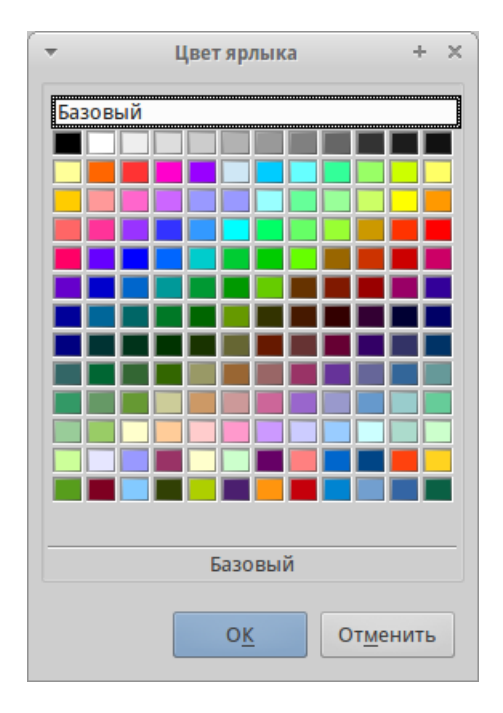

Рис. 3.5: Диалог выбора цвета ярлыка листа

#### Строка состояния

Строка состояния Calc содержит информацию о таблице и позволяет осуществить быстрый доступ к некоторым действиям. Большинство областей строки состояния повторяются в других компонентах LibreOffice. Смотрите раздел statusbar и Главу 1 – Введение в Calc полного руководства по Calc для получения более подробной информации.

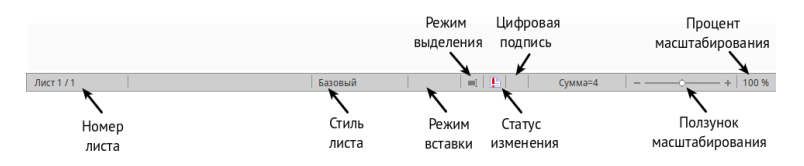

Рис. 3.6: Строка состояния

#### Боковая панель

Начиная с версии 4.0 в LibreOffice появилась прикрепляемая боковая панель элементов, которая упрощает доступ ко многим функциям. Боковая панель удобна, прежде всего, на широких мониторах и позволяет сэкономить вертикальное пространство на экране. Если боковая панель не отображается по умолчанию, включить её можно через  $B u \partial \to B \partial \chi \partial \chi$  панель.

Боковая панель доступна во всех компонентах LibreOffice. В некоторых компонентах она имеет дополнительные вкладки. В Calc она содержит следующий набор вкладок:

- Меню конфигурации боковой панели;
- Свойства;
- Стили и форматирование;
- Галерея;
- Навигатор;
- Функции (только в Calc).

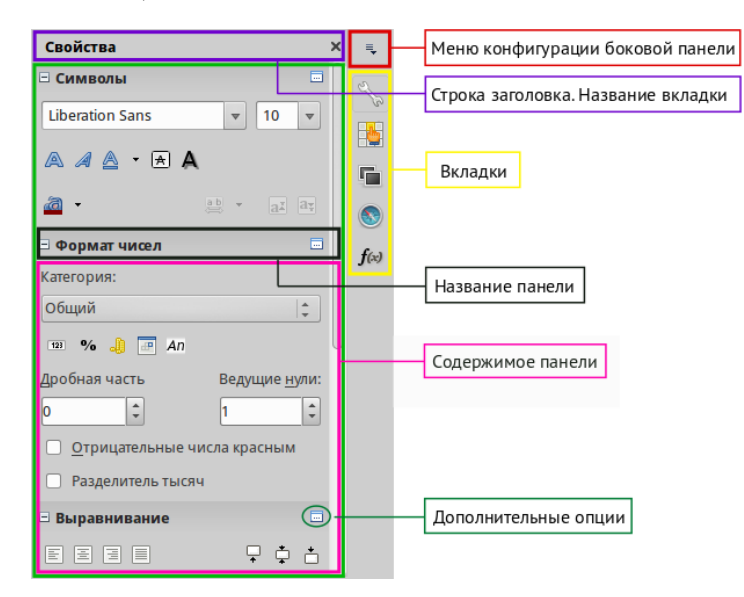

Рис. 3.7: Боковая панель

- Меню конфигурации боковой панели содержит настройки самой боковой панели. При необходимости позволяет включать/выключать отображение тех или иных вкладок.
- Вкладка Свойства содержит четыре области:
	- Символы позволяет настроить параметры шрифта (гарнитуру, кегль, начертание). Некоторые кнопки (например, верхний и нижний индексы) становятся активны, когда ячейка находится в режиме редактирования.
	- Формат чисел задает формат отображения данных в ячейках (денежный, дата и т.д.).
	- Выравнивание управляет выравниванием содержимого в ячейках.
	- Внешний вид ячеек управляет внешним видом ячеек позволяя задать цвет фона, обрамление и т.д.
- Вкладка Стили и форматирование аналогична диалогу Стили и форматирование (Фомат  $\rightarrow$  Стили или F11).
- Вкладка Галерея аналогична диалогу Галерея (Сервис  $\rightarrow$  Галерея)
- Вкладка Навигатор аналогична диалогу Навигатор (Вид  $\rightarrow$  Навигатор или F5)
- Вкладка Функции содержит набор функций, доступных также в диалоге  $Bcma$ ыз  $\rightarrow \Phi y$ нкция.

Нажатие на крестик x рядом с заголовком каждой вкладки, сворачивает боковую панель. Чтобы снова открыть ту или иную вкладку нажмите на её значок на боковой панели.

# <span id="page-16-0"></span>3.4 Открытие файлов в формате CSV

Файлы в формате (CSV (Comma-Separated Values — значения, разделённые запятыми)) <sup>[1](#page-16-1)</sup> представляют собой таблицы в текстовом формате, где содержимое ячеек разделяется, например, запятыми, точками с запятой и иными разделителями. Каждая строка в файле CSV представляет собой строку в таблице. Текст вводится в кавычках, числа вводятся без кавычек.

Чтобы открыть файл CSV в Calc:

- 1. Выберите пункт меню  $\varPhi a\tilde{u}_A \to \varTheta a\tilde{u}_B$  и найдите файл в формате CSV, который нужно открыть.
- 2. Выберите файл и нажмите кнопку Открыть. По умолчанию файл CSV имеет расширение .csv. Также файл CSV может быть с расширением .txt или не иметь его вообще.
- 3. Откроется диалог Импорт текста (рисунок нижк), в котором можно выбрать несколько настроек, доступных при импорте файлов CSV в таблицы Calc.
- 4. Нажмите кнопку OK, чтобы открыть и импортировать файл.

Различные опции для импорта файлов CSV в электронную таблицу Calc описаны ниже:

#### Импорт

• Кодировка<sup>[2](#page-16-2)</sup> – определяет набор символов, который будет использоваться в импортируемом файле.

<span id="page-16-1"></span><sup>1</sup> Подробнее о CSV-данных смотрите статью: <https://ru.wikipedia.org/wiki/CSV>

<span id="page-16-2"></span><sup>2</sup> Подробнее о кодировках смотрите статью: [https://ru.wikipedia.org/wiki/Набор\\_символов](https://ru.wikipedia.org/wiki/\T2A\CYRN \T2A\cyra \T2A\cyrb \T2A\cyro \T2A\cyrr _\T2A\cyrs \T2A\cyri \T2A\cyrm \T2A\cyrv \T2A\cyro \T2A\cyrl \T2A\cyro \T2A\cyrv )

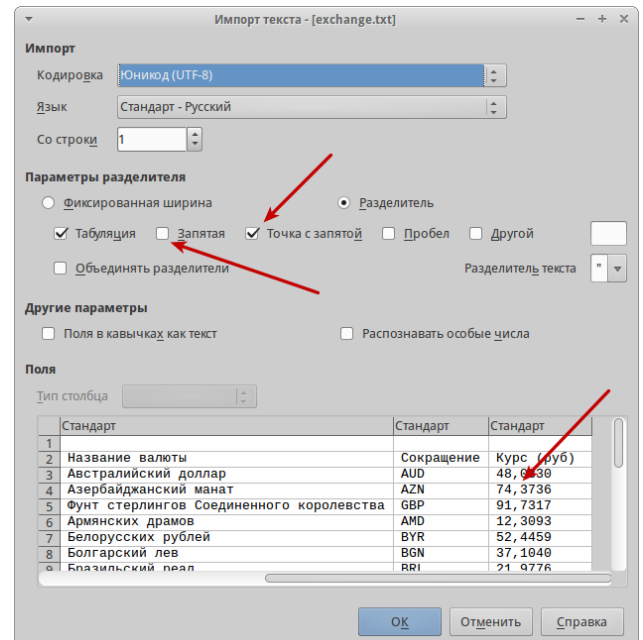

Рис. 3.8: Диалог Импорт текста

- Язык определяет, как импортируются цифровые строки. Если язык для импорта CSV установлен в значение По умолчанию, Calc будет использовать язык, установленный в общих настройках. Если язык установлен конкретно (например «английский», при значении по умолчанию «русский»), этот язык будет использоваться при импорте цифр.
- Со строки определяет строку, с которой начнётся импорт. Строки видны в окне предварительного просмотра в нижней части диалогового окна.

Параметры разделителя – указывает какой символ используется в качестве разделителя значений.

- Фиксированная ширина разделяет данные с фиксированной шириной (равное количество символов) на столбцы. Нажмите на линейке в окне предварительного просмотра, чтобы установить нужную ширину.
- Разделитель выберите разделитель, используемый в данных, чтобы разграничить данные на столбцы. При выборе Другой, укажите вручную символ, используемый для разделения данных на столбцы. Такой пользовательский разделитель должен содержаться в данных.

Примечание: Имейте ввиду, что в Российской Федерации запятой (,) принято отделять десятичную часть числа. Выбор в качетсве разделителя запятой может привести к некорректному импорту CSV.

- Объединять разделители сочетает в себе последовательные разделители и удаляет пустые поля данных.
- Разделитель текста задаёт символ для разграничения текстовых данных.

#### Другие параметры

- Поля в кавычках как текст если эта опция активна, поля или ячейки, значения которых ограничены символами, заданными в поле Разделитель текста (по умолчанию используются машинописные двойные кавычки " в начале и конце текстового блока, но можно задать свой символ разделения), импортируются в виде текста.
- Распознавать особые числа если эта опция активна, Calc автоматически обнаружит все

числовые форматы, в том числе специальные числовые форматы такие, как дата, время и экспоненциальное представление.

Выбранный язык также влияет на то, как такие специальные числа обнаруживаются, так как разные языки используют различное написание таких специальных чисел.

Если эта опция отключена, Calc будет обнаруживать и конвертировать только десятичные числа. Остальные, в том числе числа, представленные в экспоненциальном представлении, будут импортированы в виде текста. Десятичное число может содержать цифры от 0 до 9, разделители тысяч и десятичные разделители. Разделители тысяч и десятичные разделители могут изменяться в зависимости от выбранного языка и региона.

Поля - показывает, как будут выглядеть данные после разделения на столбцы.

- Тип столбца выберите столбец в окне предварительного просмотра и выберите тип данных, который будет применяться к импортируемым данным.
- Стандарт Calc определяет тип данных.
- $\bullet$  **Текст** импортирует данные, как текст.
- Английский США числа, отформатированные на языке Английский США ищутся и включаются независимо от языка системы. Формат числа не применяется. Если нет записей с настройкой Английский США, то применяется стандартный формат.
- Скрыть данные в указанных столбцах не будут импортированы.
- Дата  $(\text{AMF})/(\text{MAT})/(\text{FMA})$  определяет формат вывода дат: Д День; М Месяц; Г Год.

# <span id="page-18-0"></span>3.5 Сохранение электронных таблиц

Смотрите раздел *saving documents* для ознакомления с основами сохранения документов в LibreOffice. Также Calc может сохранять таблицы в различных форматах и экспортировать таблицы в форматы PDF, HTML и XHTML. Для получения подробной информации смотрите Главу 6 - Печать, Экспорт и Рассылка электронной почтой руководства по Calc.

### 3.5.1 Сохранение электронных таблиц в других форматах

По умолчанию LibreOffice сохраняет электронные таблицы в формате \*.ods (входит в состав формата ODF (Open Document Format)). Для сохранения электронных таблиц в других форматах необходимо:

- 1. Открыть меню Файл  $\rightarrow$  Сохранить как.
- 2. В поле Имя файла ввести название документа.
- 3. В поле Тип файла выбрать из выпадающего списка необходимый формат.
- 4. Нажать кнопку Сохранить.

При сохранении в форматах отличных от \*.ods будет выведен диалог подтверждения формата сохранения. Чтобы этот диалог больше не появлялся, необходимо снять галочку напротив Спрашивать при сохранении не в ОДЕ формат.

Если выбрать для таблицы формат сохранения *Текст CSV* (\*.csv), откроется диалог Экспорт в текстовый файл, в котором можно выбрать кодировку, разделитель полей, разделитель текста и прочие настройки.

Чтобы Calc сохранял документы по умолчанию в формате, отличном от формата ODF, откройте меню  $Cepauc \rightarrow \text{Hapamempu} \rightarrow 3a zpys \kappa a/Coxpanenue \rightarrow 06 uue.$  В разделе Формат файла по умолчанию и

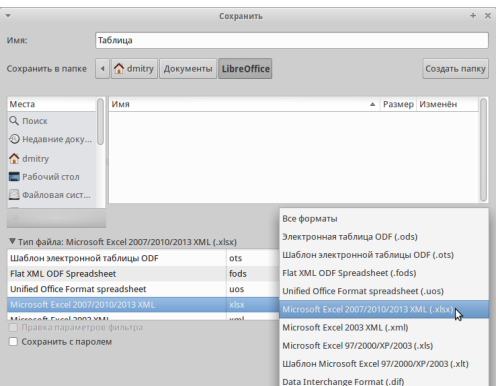

Рис. 3.9: Выбор формата сохранения

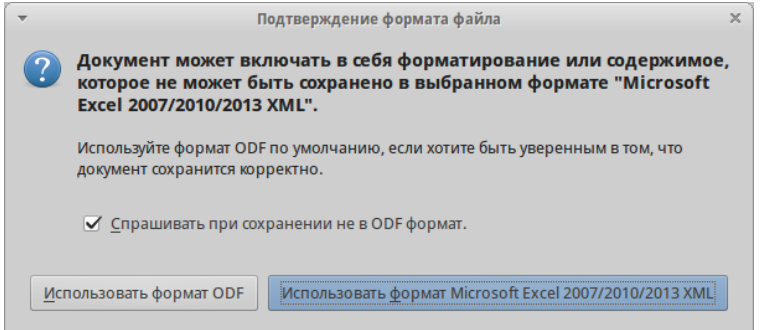

Рис. 3.10: Подтверждение сохранения не в ODF формат

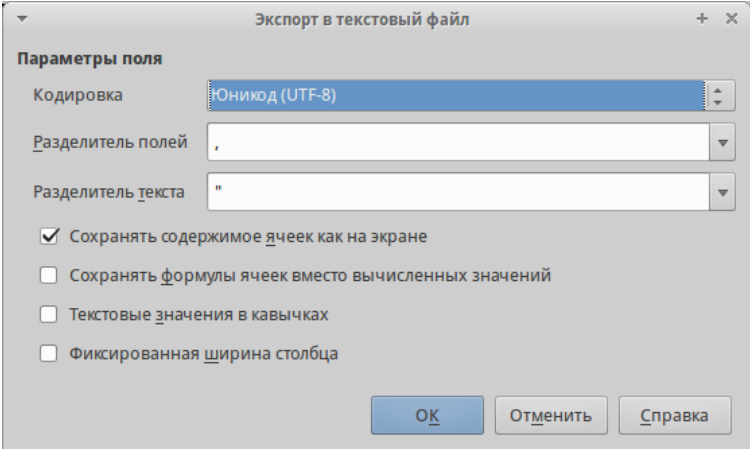

Рис. 3.11: Экспорт в текстовый файл

настройки ODF выберите Тип документа – Электронная таблица и ниже выберите в выпадающем списке Всегда сохранять как требуемый формат файла.

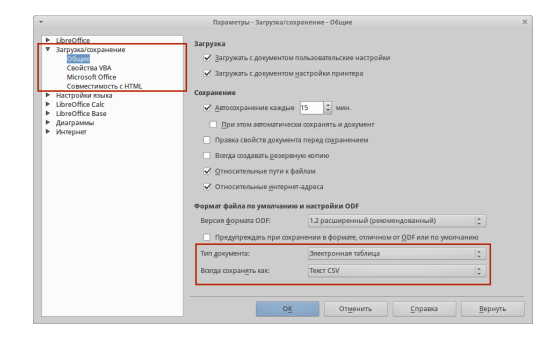

Рис. 3.12: Изменение формата сохранения по умолчанию

# <span id="page-20-0"></span>3.6 Навигация в электронных таблицах

Calc предоставляет множество способов навигации по электронной таблице от ячейке к ячейке и с одного листа на другой лист. Можно использовать любой метод.

### 3.6.1 Навигация по ячейкам

Когда ячейка выделена, то её границы обводятся жирной линией. Если выбрана группа ячеек, то все выделенные ячейки будут окрашены некоторым цветом. Цвет выделения границы ячейки и цвет выделения группы ячеек зависит от используемой операционной системы и настроек LibreOffice.

- Использование мыши поместите курсор мыши на ячейку и нажмите левой кнопкой мыши. Для перемещения фокуса в другую ячейку с помощью мыши, просто переместите указатель мыши к нужной ячейке и нажмите левую кнопку мыши.
- Использование ссылок на ячейки выделение или удаление существующей ссылки на ячейку в поле Имя (смотрите рисунок [Панель формул](#page-12-0)) на панели формул. Введите новую ссылку на нужную вам ячейку и нажмите клавишу Enter на клавиатуре. Ссылки на ячейки не зависят от регистра, например, при наборе не будет разницы между a3 или A3, фокус будет помещён на ячейку A3. Не забывайте, что в координатах ячеек используются только латинские буквы.
- Использование Навигатора нажмите на значок  $H$ авигатор  $\bullet$  на стандартной панели или нажмите клавишу F5  $(Bu\partial \rightarrow Haouzamop)$ , чтобы открыть Навигатор. Введите ссылку на ячейку в полях Столбец и Строка и нажмите клавишу Enter.
- Использование клавиши Enter нажимайте клавишу Enter, чтобы перемещать выделение ячейки вниз по столбцу на следующую строку. Нажимайте сочетание клавиш Shift+Enter, чтобы перемещать выделение ячейки вверх по столбцу на предыдущую строку.
- Использование клавиши Tab нажимайте клавишу Tab, чтобы перемещать выделение ячейки вправо по строке на следующий столбец. Нажимайте сочетание клавиш Shift+Tab, чтобы перемещать выделение ячейки влево по строке на предыдущий столбец.
- Использование клавиш влево/вправо/вверх/вниз нажимайте клавиши курсора (со стрелками) на клавиатуре, чтобы перемещать фокус ячейки в направлении нажатой стрелки.
- Использование клавиш Home, End, Page Up и Page Down

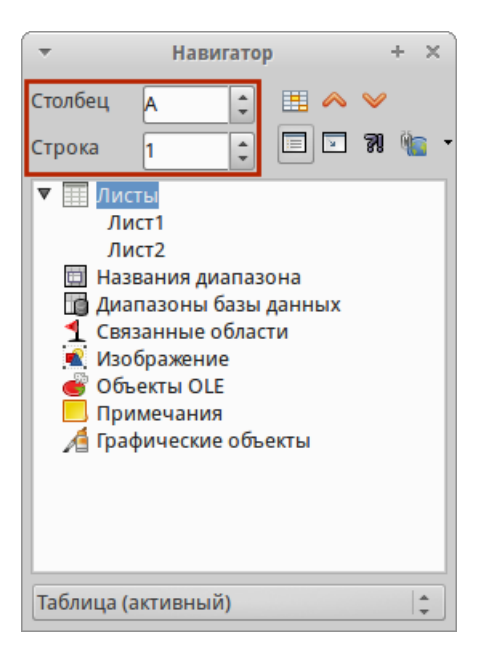

Рис. 3.13: Изменение формата сохранения по умолчанию

- Home перемещает фокус в начало строки (крайняя левая ячейка строки).
- End перемещает фокус вправо по текущей строке, в ячейку на пересечении с крайним правым столбцом, содержащим данные.
- Page Down перемещает выделение вниз на высоту экран.
- Page Up перемещает выделение вверх на высоту экран.

### 3.6.2 Навигация по листам

Каждый лист в электронной таблице не зависит от других листов, при этом они могут быть связаны между собой ссылками. Есть три способа навигации между листами электронной таблицы.

<span id="page-21-0"></span>• Использование Навигатора – если Навигатор открыт (рисунок [Навигация по листам табли](#page-21-0) $u_{0}$ ), дважды щелкните по любому листу в списке, чтобы перейти к нему.

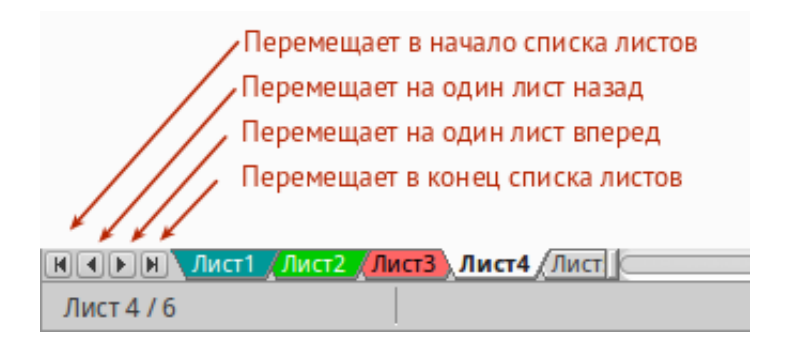

Рис. 3.14: Навигация по листам таблицы

• Использование клавиатуры – используйте сочетания клавиш Ctrl+Page Down, чтобы перейти к листу, расположенному справа от текущего и Ctrl+Page Up – к листу слева от текущего.

• Использование мыши – нажмите на один из ярлыков листа, расположенным внизу таблицы, чтобы перейти к нему, либо нажмите правой кнопкой мыши по стрелкам слева от ярлыков листов и из контекстного меню выберите нужный лист.

Если в электронной таблице много листов, то некоторые из ярлыков листов могут быть скрыты за горизонтальной полосой прокрутки в нижней части экрана. Если это так, то с помощью четырех кнопок, расположенных слева от ярлыков листов, вы можете продвигать нужные ярлыки в поле зрения (рисунок [Навигация по листам таблицы](#page-21-0)).

# 3.6.3 Навигация при помощи клавиатуры

Нажатие некоторых клавиш или сочетаний клавиш позволяет перемещаться по таблице с помощью клавиатуры. Сочетания клавиш – это нажатие одновременно более одной клавиши, например используйте комбинацию клавиш Ctrl + Home, чтобы перейти к ячейке A1. В таблице ниже представлены клавиши и сочетания клавиш, которые используются для навигации в таблицах Calc. Подробнее об общих сочетаниях клавиш смотрите  $KeyboardShortcuts$ .

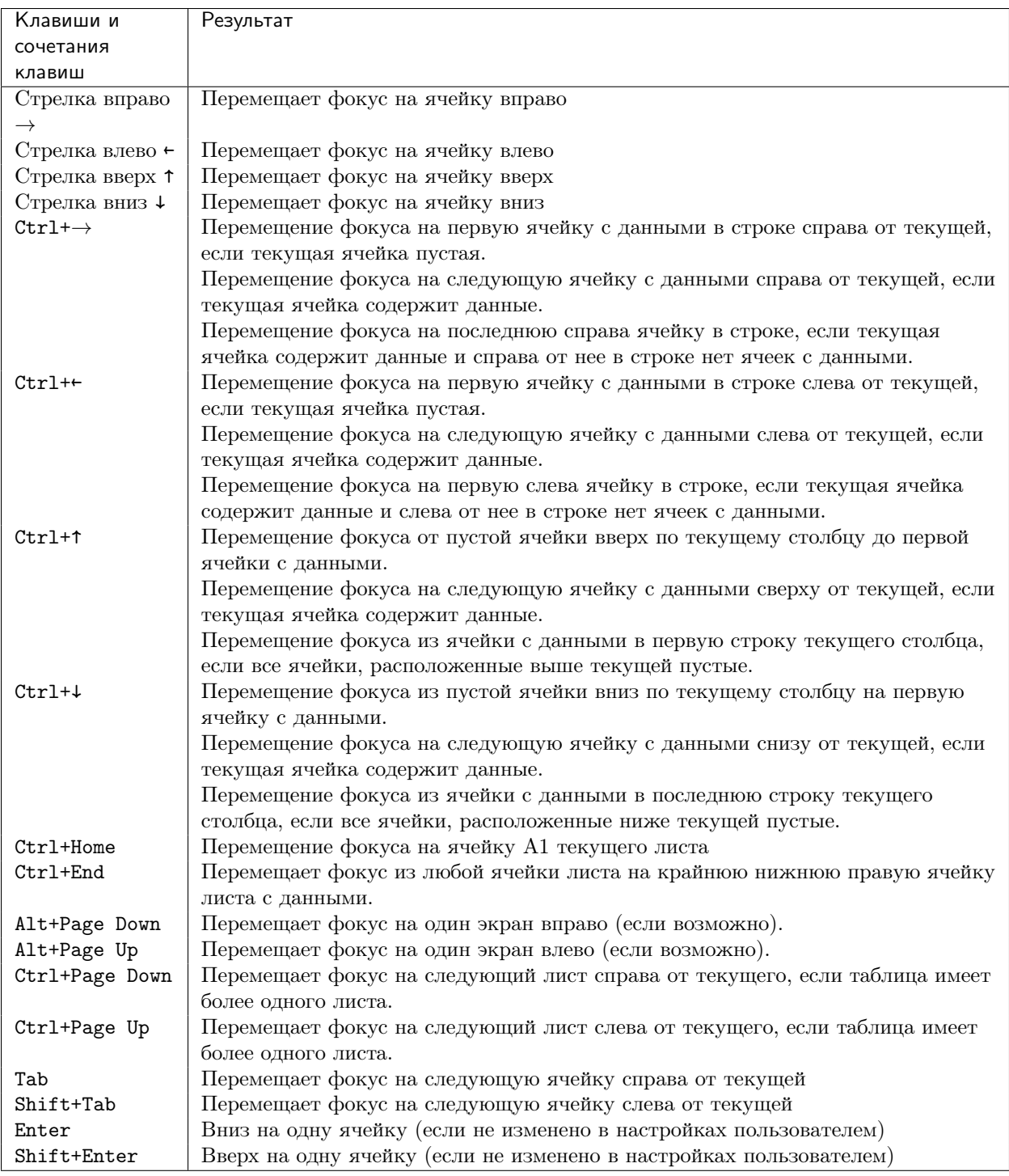

# 3.6.4 Настройка действия при нажатии клавиши Enter

Вы можете изменить направление перемещения выделения при нажатии клавиши Enter в меню Сервис  $\rightarrow$  Параметры  $\rightarrow$  LibreOffice Calc  $\rightarrow$  Общие. Выберите направление перемещения выделения из выпадающего списка. В зависимости от файла или типа данных, установка иного направления перемещения выделения может быть полезна. Клавишу Enter также можно использовать для переключения в режим правки. Используйте первые два пункта в разделе Настройки ввода, чтобы изменить настройки

для клавиши Enter.

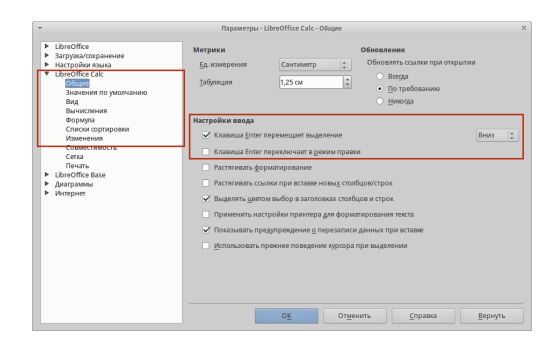

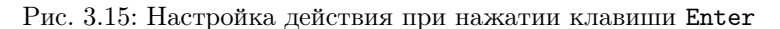

# <span id="page-24-0"></span>3.7 Выбор элементов в таблице

### 3.7.1 Выбор ячеек

#### Одна ячейка

Нажмите левой кнопкой мыши на ячейке. Вы можете проверить правильность выбора, посмотрев в поле Имя в Строке формул (рисунок [Панель формул](#page-12-0)).

#### Диапазон смежных ячеек

Диапазон ячеек можно выбрать с помощью клавиатуры или мыши.

Выбор диапазона ячеек перетаскиванием курсор мыши:

- 1. Нажмите на ячейке.
- 2. Нажмите и удерживайте нажатой левую клавишу мыши.
- 3. Перемещайте мышь.
- 4. Как только желаемый диапазон ячеек будет выделен, отпустите левую кнопку мыши.

Выбор диапазона ячеек без перетаскивания мышью:

- 1. Нажмите на ячейку, которая является одним из углов диапазона ячеек.
- 2. Наведите указатель мыши на противоположный угол диапазона ячеек.
- 3. Удерживая нажатой клавишу Shift нажмите мышью.

Совет: Также можно выбирать диапазон ячеек, нажав сначала на первую ячейку диапазона и выбрав в области Режим выбора в строке состояния (рисунок ch5-lo-screen-012) режима Расширяемое выделение. Затем достаточно просто нажать на последнюю ячейку диапазона. Чтобы вернуться к обычному режиму выделения, снова выберите в строке состояния режим Обычное выделение.

Чтобы выбрать диапазон ячеек без помощи мыши:

1. Выберите ячейку, которая будет одним из углов диапазона.

|                                                                                     | $f(x) \sum$ =<br><b>B5:C14</b><br>a<br>$\overline{\mathbf{v}}$ |               |             |   |  |
|-------------------------------------------------------------------------------------|----------------------------------------------------------------|---------------|-------------|---|--|
|                                                                                     | $\overline{A}$                                                 | в             | c           | D |  |
| 1                                                                                   |                                                                |               |             |   |  |
|                                                                                     |                                                                |               |             |   |  |
| $\frac{2}{3}$ $\frac{3}{4}$ $\frac{4}{5}$ $\frac{6}{7}$ $\frac{7}{8}$ $\frac{9}{9}$ |                                                                |               |             |   |  |
|                                                                                     |                                                                |               |             |   |  |
|                                                                                     |                                                                | ą             | $\mathbf 1$ |   |  |
|                                                                                     |                                                                | þ             | 2           |   |  |
|                                                                                     |                                                                | $\frac{c}{d}$ | 3           |   |  |
|                                                                                     |                                                                |               | 4           |   |  |
|                                                                                     |                                                                | $\frac{e}{f}$ | 5           |   |  |
| 10                                                                                  |                                                                |               | 6           |   |  |
| 11                                                                                  |                                                                | g             | 7           |   |  |
| 12                                                                                  |                                                                | h             | 8           |   |  |
| 13                                                                                  |                                                                |               | 9           |   |  |
| 14                                                                                  |                                                                |               | 10          |   |  |
| 15                                                                                  |                                                                |               |             |   |  |
| 16                                                                                  |                                                                |               |             |   |  |

Рис. 3.16: Выбор диапазона ячеек

2. Удерживая клавишу Shift, используя клавиши курсора выберите нужный диапазон.

Совет: Также можно выделить диапазон ячеек, используя поле Имя на панели формул (рисунок  $\Gamma$ анель формул). Чтобы выбрать диапазон ячеек, введите ссылку на верхнюю левую ячейку диапазона, вставьте двоеточие (:) и введите ссылку на нижнюю правую ячейку диапазона. Например, чтобы выбрать диапазон ячеек от A3 до C6, нужно ввести A3:C6.

#### Диапазон не смежных ячеек

Чтобы выделить несколько диапазонов выполните следующие шаги:

- 1. Выберите ячейку или диапазон ячеек одним из методов, описанных выше.
- 2. Переместите курсор мыши к началу следующего диапазона или одной ячейке.
- 3. Нажмите и удерживайте клавишу Ctrl, нажмите на ячейку или выделите другой диапазон.
- 4. Повторите пункт 3 столько раз, сколько необходимо.

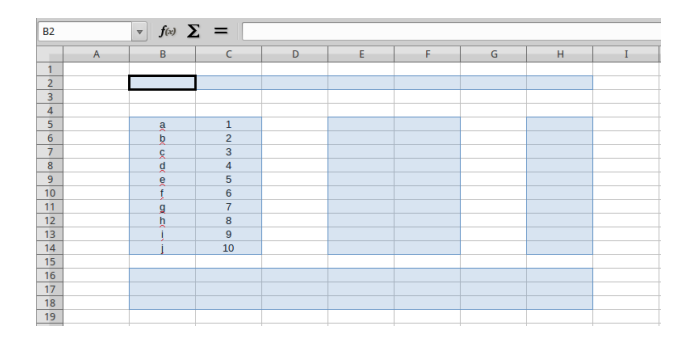

Рис. 3.17: Выбор нескольких диапазонов

### <span id="page-26-0"></span>3.7.2 Выделение столбцов и строк

#### Один столбец или одна строка

- Чтобы выделить один столбец, нажмите на его заголовок.
- Чтобы выделить одну строку, нажмите на её заголовок.

#### Несколько столбцов или строк

Чтобы выделить несколько столбцов или строк, которые являются смежными:

- 1. Нажмите на первый столбец или строку из группы.
- 2. Нажмите и удерживайте клавишу Shift.
- 3. Нажмите на последний столбец или строку из группы.

| B1:E1048576                               |                | $f(x)$ $\Sigma =$<br>$\overline{\mathbf{v}}$ |                |   |   |   |
|-------------------------------------------|----------------|----------------------------------------------|----------------|---|---|---|
|                                           | $\overline{A}$ | B                                            | c              | D | Е | F |
|                                           |                |                                              |                |   |   |   |
| 1<br>2<br>3<br>4<br>5<br>6<br>7<br>8<br>9 |                |                                              |                |   |   |   |
|                                           |                |                                              |                |   |   |   |
|                                           |                |                                              |                |   |   |   |
|                                           |                | å                                            | 1              |   |   |   |
|                                           |                | b                                            | $\overline{2}$ |   |   |   |
|                                           |                | ğ                                            | 3              |   |   |   |
|                                           |                | ₫                                            | 4              |   |   |   |
|                                           |                | ĝ                                            | 5              |   |   |   |
| 10                                        |                |                                              | 6              |   |   |   |
| 11                                        |                | g                                            | 7              |   |   |   |
| 12                                        |                | þ                                            | 8              |   |   |   |
| 13                                        |                |                                              | 9              |   |   |   |
| 14                                        |                |                                              | 10             |   |   |   |
| 15                                        |                |                                              |                |   |   |   |
| 16                                        |                |                                              |                |   |   |   |

Рис. 3.18: Выделение нескольких столбцов

Чтобы выделить несколько столбцов или строк, которые не являются смежными:

- 1. Нажмите на первый столбец или строку из группы.
- 2. Нажмите и удерживайте клавишу Ctrl.
- 3. Нажмите на все необходимые столбцы и строки по очереди.

#### Весь лист

Чтобы выделить весь лист, нажмите на поле между заголовками столбцов и строк или используйте комбинацию клавиш Ctrl+A, также можно воспользоваться пунктом меню Правка  $\rightarrow$  Выделить всё.

### <span id="page-26-1"></span>3.7.3 Выбор листов

Вы можете выбрать один или несколько листов в Calc. Это может быть удобно, если требуется внести изменения в несколько листов сразу .

#### Один лист

Нажмите на ярлык листа для его выбора. Ярлык выбранного листа окрашен в белый цвет (настройки Calc по умолчанию).

|   | A1:AMJ1048576 | $\mathbf{y}$ $f(x)$ $\sum$ = |              |   |
|---|---------------|------------------------------|--------------|---|
|   |               | B                            | ≃            | в |
|   |               |                              | Выделить всё |   |
|   |               |                              |              |   |
| F |               |                              |              |   |
|   |               |                              |              |   |
| 8 |               |                              |              |   |

Рис. 3.19: Поле Выделить всё

#### Несколько смежных листов

Чтобы выбрать несколько смежных листов:

- 1. Нажмите на ярлык первого листа из желаемых.
- 2. Переместите курсор мыши на ярлык последнего из желаемых листов.
- 3. Нажмите и удерживайте клавишу Shift и нажмите на ярлык последнего листа.
- 4. Все ярлыки между этими двумя ярлыками выделятся и станут белого цвета (настройки Calc по умолчанию). Любые действия, которые вы будете выполнять, повлияют на все выделенные листы.

#### Несколько не смежных листов

Чтобы выделить несколько не смежных листов:

- 1. Нажмите на ярлык первого листа из желаемых.
- 2. Переместите курсор мыши на ярлык следующего из желаемых листов.
- 3. Нажмите и удерживайте клавишу Ctrl и нажмите на ярлык листа.
- 4. Повторить пункты 2 и 3 для каждого требуемого листа.
- 5. Выделенные ярлыки листов будут белого цвета (настройки Calc по умолчанию). Любые действия, которые будут выполняться в таблице, повлияют на все выделенные листы.

#### Все листы

Нажмите правой кнопкой мыши на строке ярлыков листов и выберите в контекстном меню пункт Выделить все листы.

# <span id="page-27-0"></span>3.8 Работа со столбцами и строками

### 3.8.1 Вставка столбцов и строк

Примечание: При вставке столбца, он вставляется слева от текущего столбца. При вставке строки, она вставляется выше текущей строки.

Ячейки вставляемых столбца или строки будут отформатированы так, как соответствующие ячейки из столбца слева и из строки выше вставленных.

#### Один столбец или строка

С использованием меню Вставка:

- 1. Выделите ячейку, столбец или строку, где вы хотите вставить новую строку или столбец.
- 2. Выберите нужный пункт из меню Вставка  $\rightarrow$  Столбцы или Вствка  $\rightarrow$  Строки.

С использованием мыши:

- 1. Выделите столбец или строку, где необходимо вставить столбец или строку.
- 2. Нажмите правой кнопкой мыши на заголовок столбца или строки.
- 3. Выберите пункт Вставить столбцы или Вставить строки из контекстного меню.

#### Несколько столбцов или строк

Несколько столбцов или строк можно вставить сразу, а не вставлять их по одному.

- 1. Выделите требуемое число столбцов или строк, удерживая левую кнопку мыши на заголовке первого столбца или строки и, перетаскивая курсор на требуемое число заголовков.
- 2. Чтобы вставить столбцы или строки, действуйте так же, как при вставке одного столбца или строки, как было описано выше.

### 3.8.2 Удаление столбцов и строк

#### Один столбец или строка

Чтобы удалить один столбец или строку:

- 1. Выделите ячейку в столбце или строке, которые хотите удалить.
- 2. В меню Правка выберите пункт Удалить ячейки или нажмите правой кнопкой мыши на ячейке и выберите пункт контекстного меню Удалить ячейки.
- 3. Выберите нужный пункт из диалога Удалить ячейки (рисунок Диалог \*Удалить ячейки\*).

Можно сделать иначе:

- 1. Нажмите левой кнопкой мыши на заголовок строки или столбца, чтобы выделить весь столбец или строку.
- 2. В меню Правка выберите пункт Удалить ячейки или нажмите правой кнопкой мыши и выберите пункт Удалить столбец или Удалить строку из контекстного меню.

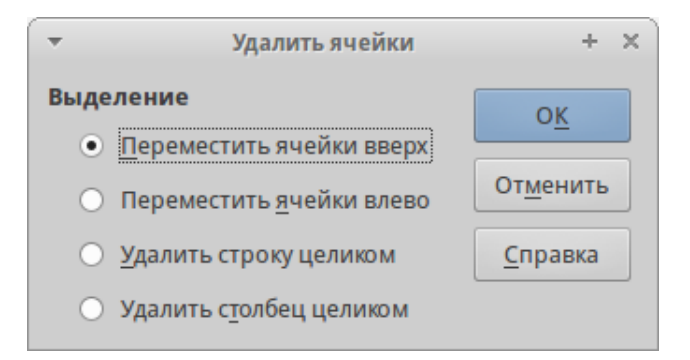

Рис. 3.20: Диалог Удалить ячейки

#### Несколько строк или столбцов

Чтобы удалить несколько строк или столбцов:

- 1. Выделите столбцы или строки, как описано в разделе [Выделение столбцов и строк.](#page-26-0)
- 2. В меню Правка выберите пункт Удалить ячейки или нажмите правой кнопкой мыши и выберите пункт Удалить столбец или Удалить строку из контекстного меню.

# <span id="page-29-0"></span>3.9 Работа с листами

### 3.9.1 Вставка новых листов

<span id="page-29-1"></span>В строке ярлыков листов нажмите на значок Добавить лист + чтобы вставить новый лист после последнего листа. Другой метод – это открытие диалога Вставить лист, где можно выбрать позицию для нового листа, создать более одного нового листа, задать имя нового листа или выбрать лист из файла:

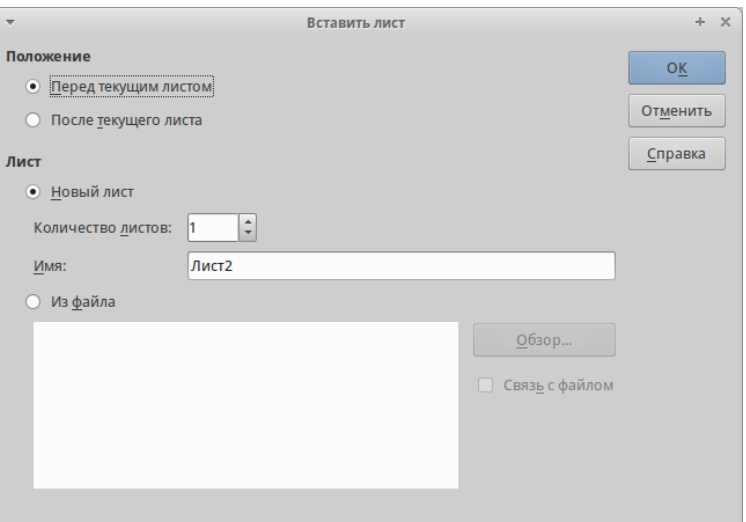

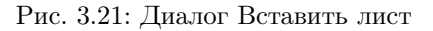

- Выделите лист, рядом с которым хотите вставить новый, и выберите пункт меню Вставка  $\rightarrow$ Лист.
- Нажмите правой кнопкой мыши на ярлыке листа, рядом с которым хотите вставить новый лист, и выберите пункт Добавить листы в контекстном меню.
- Нажмите левой кнопкой мыши на свободном пространстве справа от ярлыков листов, откроется диалог Вставить лист.

### 3.9.2 Перемещение и копирование листов

Перемещать или копировать листы в пределах одного документа можно с помощью перетаскивания или с помощью диалогового окна  $He$ реместить/скопировать лист. Для перемещения или копирования листа в другой документ необходимо использовать диалог Переместить/скопировать лист.

#### Перетаскивание

Чтобы переместить лист на новую позицию в пределах одного файла, нажмите на ярлык листа и, не отпуская левой кнопки мыши, потяните его в новое место, теперь отпустите кнопку мыши.

Чтобы скопировать лист в пределах одного файла, удерживая клавишу Ctrl (клавиша Option в MacOS X), нажмите на ярлык листа, перетащите лист на новое место и отпустите клавишу мыши. Курсор мыши может измениться на знак плюс в зависимости от настроек вашей операционной системы.

#### Использование диалога

Диалог Переместить/скопировать лист (рисунок 3) позволяет точно указать, куда поместить лист: в этот же или в другой документ; его позицию в документе; имя листа при перемещении или копировании листа:

- 1. В текущем документе нажмите правой кнопкой мыши по ярлыку листа, который требуется переместить или скопировать и выберите из контекстного меню пункт Переместить/копировать или откройте пункт меню Правка  $\rightarrow$  Лист  $\rightarrow$  Переместить/копировать.
- 2. Выберите Переместить или Копировать для совершения соответствующих действий.
- 3. Выберите документ, в который нужно переместить или скопировать лист, из выпадающего списка в разделе В документ. Там можно выбрать текущий документ, любой открытый в настоящий момент документ или создать новый документ.
- 4. Выберите позицию для перемещаемого или копируемого листа из списка Вставить перед.
- 5. Введите имя для перемещаемого или копируемого листа в поле Новое имя, если его нужно изменить. Если имя не ввести, то Calc создаст имя по умолчанию (Лист 1, Лист 2 и так далее).
- 6. Нажмите кнопку OK, чтобы подтвердить перемещение или копирование листа и закрыть диалог.

Предупреждение: При перемещении или копировании листа в другой документ или в новый документ, может возникнуть конфликт с формулами, связанных с другими листами из перемещаемого или копируемого листа.

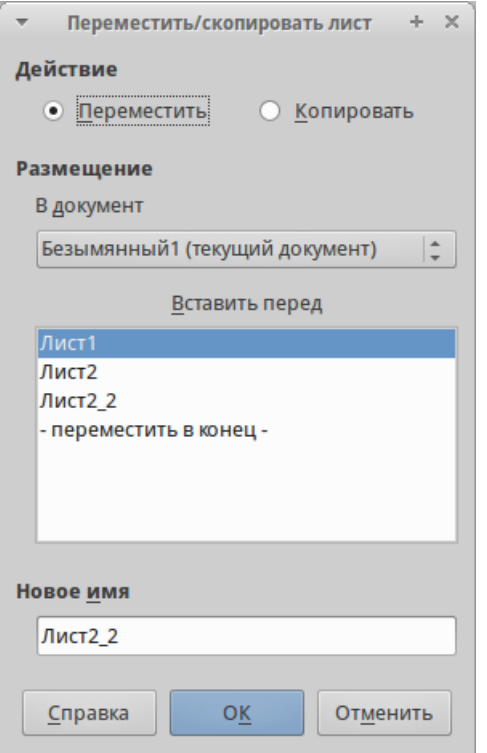

Рис. 3.22: Диалог Переместить/скопировать лист

### 3.9.3 Удаление листов

Чтобы удалить один лист, нажмите на его ярлык правой кнопкой мыши и выберите пункт контекстного меню Удалить или выберите пункт меню Правка  $\rightarrow$  Лист  $\rightarrow$  Удалить. Нажмите Да для подтверждения в появившемся запросе.

Чтобы удалить несколько листов, выделите их (смотрите раздел [Выбор листов\)](#page-26-1), нажмите на любой из выбранных ярлыков правой кнопкой мыши и выберите пункт контекстного меню  $Vda$ мить или выберите пункт меню Правка  $\rightarrow$  Лист  $\rightarrow$  Удалить. В появившемся диалоге нажмите Да для подтверждения.

### 3.9.4 Переименование листов

По умолчанию листам присваиваются имена вида  $\textit{JucmX}$ , где  $X - 3$ то номер по порядку. Можно переименовать лист, используя один из следующих методов:

- При создании листа, используя диалог *Вставить лист* (рисунок [Диалог Вставить лист](#page-29-1)), введите имя в текстовом поле Имя.
- нажмите правой кнопкой мыши на ярлыке листа и выберите пункт Переименовать в контекстном меню, чтобы заменить существующее имя на иное.
- Дважды нажмите на ярлык листа, чтобы открыть диалог Переименовать лист.

Примечание: Имена листов должны начинаться с буквы или цифры; другие символы, включая пробелы, не допускаются. Кроме первого символа в имени листа, в имени разрешаются следующие символы: буквы, цифры, пробелы и символ подчеркивания. При попытке переименовать лист, используя недопустимые символы, появится сообщения об ошибке.

# <span id="page-32-0"></span>3.10 Внешний вид Calc

### 3.10.1 Настройка вида документа

Используйте функцию масштабирования, чтобы показать больше или меньше ячеек в окне при работе с таблицей. Более подробную информацию о масштабировании смотрите в главе Chapter-1-Introducing-LibreOffice данного руководства.

### 3.10.2 Фиксирование строк и столбцов

Фиксирование оставляет всегда видимыми некоторые строки в верхней части таблицы или некоторые столбцы в левой части таблицы или и те и другие одновременно. То есть, при перемещении по таблице в пределах листа, ячейки в зафиксированных строках и столбцах всегда остаются в поле зрения.

<span id="page-32-1"></span>На рисунке [Фиксированные строки и столбцы](#page-32-1) показаны несколько фиксированных строк и столбцов. Более жирная горизонтальная линия между строками 3 и 23 и более жирная вертикальная линия между столбцами F и Q указывают, что строки с 1 по 3 и столбцы от A до F зафиксированы. Строки с 3 до 23 и столбцы между F и Q были прокручены.

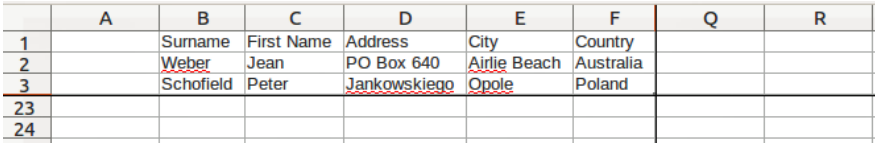

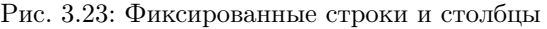

#### Фиксирование строк или столбцов

- 1. Нажмите на заголовок строки ниже строк, которые вы хотите зафиксировать, или щелкните на заголовке столбца справа от столбцов, которые вы хотите зафиксировать.
- 2. Откройте меню Окно и выберите пункт Фиксировать. Между строками или столбцами появится жирная линия, указывающая, в каком месте было создано фиксирование.

#### Фиксирование строк и столбцов

- 1. Нажмите на ячейку, которая находится непосредственно под строками и сразу справа от столбцов, которые вы хотите зафиксировать.
- 2. Откройте меню Окно и выберите пункт Фиксировать. Между строками и столбцами появятся две перпендикулярных жирных линии, указывающие, в каком месте было создано фиксирование.

#### Отмена фиксирования

Чтобы отменить фиксирование строк и столбцов, в меню Окно снимите флажок с пункта Фиксировать. Жирные линии, показывающие границы фиксирования, исчезнут.

### 3.10.3 Разделение экрана

Еще один способ изменить внешний вид Calc заключается в разделении (разбитии) экрана электронной таблицы (также известный как разделение окна). Экран может быть разделен по горизонтали, вертикали или в обоих направлениях, что даст вам отображение до четырех частей таблицы в любой момент времени. Пример разделения экрана показан на рисунке ниже, где разделение обозначается серой линией.

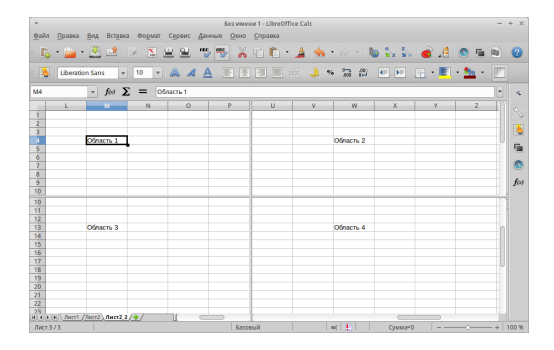

Рис. 3.24: Разделение окна документа на 4 области

Зачем это делать? Например, если есть большая таблица, в которой одна ячейка имеет значение, которое используется в трёх формулах в других ячейках. Используя разделение экрана, можно расположить ячейку, содержащую число, в одном разделе и каждую из ячеек с формулами в других разделах. Этот метод позволяет, изменяя число в одной ячейке, наблюдать, как изменение влияет на каждую из формул.

#### Горизонтальное или вертикальное разделение

- 1. нажмите на заголовке строки, которая ниже строк в месте разделения экрана по горизонтали или нажмите на заголовке столбца справа от столбцов в месте разделения экрана по вертикали.
- 2. Откройте меню Окно и выберите пункт Разбить. Жирная линия появится между строками или столбцами, указывающая, в каком месте было создано разделение.

После добавления разделения можно перетащить линии разбиения на нужную позицию, для этого:

- 1. Наведите курсор мыши на разделительную линию и зажмите левую кнопку мыши.
- 2. Потяните разделительную линию на нужную позицию, не отпуская левой кнопки мыши.
- 3. Отпустите левую кнопку мыши, чтобы зафиксировать разделительную линию на новой позиции.

#### Горизонтальное и вертикальное разделение

- 1. Нажмите на ячейку, которая находится непосредственно под строками и сразу справа от столбцов, в месте где вы хотите разделить таблицу.
- 2. Откройте меню Окно и выберите пункт Разбить. Две перпендикулярные жирные линия появятся между строками или столбцами, указывающие, в каком месте было создано разделение.

#### Отмена разделения экрана

Чтобы убрать разделение таблицы, выполните одно из следующих действий:

- Дважды нажмите левой кнопкой мыши на каждой линии разделения.
- Нажмите и перетащите линии разделения к верхнему и правому краю таблицы.
- В меню Окно снимите флажок с пункта Разбить.

# <span id="page-34-0"></span>3.11 Вводы данных

Большинство данных вводятся в Calc с помощью клавиатуры.

### 3.11.1 Числа

Нажмите на ячейку и введите число с помощью цифровых клавиш на основной клавиатуре или с помощью цифровой клавиатуры справа. По умолчанию числа в ячейке выровнены по правому краю.

#### Отрицательные числа

Чтобы ввести отрицательное число, либо введите символ знака минуса (-) перед числом, либо заключите число в скобки (), например, (1234). Результат для обоих способов записи будет одинаков, например, -1234.

#### Ведущие нули

Чтобы сохранить минимальное количество символов в ячейке при вводе числа и сохранить формат ячейки, как числовой, например, 1234 и 0012, к числу должны быть добавлены ведущие нули следующим образом:

- 1. Если ячейка выбрана, нажмите правой кнопкой мыши на ней, выберите пункт Формат ячеек из контекстного меню или выберите пункт меню  $\Phi_{opMam} \to \mathcal{H}_{ve\tilde{u}}$ ки, или воспользуйтесь сочетанием клавиш Ctrl+1 (цифра), чтобы открыть диалог Формат ячеек (рисунок [Диалог Формат ячейки](#page-35-0) – вкладка  $uca$ ).
- 2. Откройте вкладку Числа и выберите формат Числовой в списке Категория.
- 3. Ниже, в разделе Параметры  $\rightarrow$  Ведущие нули введите минимальное число символов в числе. Например, для четырёх символов введите 4. Теперь любое число длиной менее четырех символов будет иметь добавочные нули в начале, например, число 12 станет 0012.
- 4. Нажмите кнопку OK. Введенное число сохраняет свой числовой формат и любая формула, используемая в электронной таблице, будет относиться к значению из такой ячейки, как к числу, и выполнять все возможные для числа действия.

Если число введено с ведущими нулями, например 01481, то по умолчанию Calc автоматически отбрасывает ведущий 0. Чтобы сохранить ведущие нули в числе:

- 1. Введите апостроф (') перед числом, например '01481.
- 2. Переместите выделение на другую ячейку. Апостроф автоматически удаляется, ведущие нули сохраняются, а число преобразуется в текст, выровненный по левому краю.

Примечание: Формат ячеек действует только для ячейки или группы ячеек, для которых он задан. Разные ячейки могут иметь разный формат ячеек.

<span id="page-35-0"></span>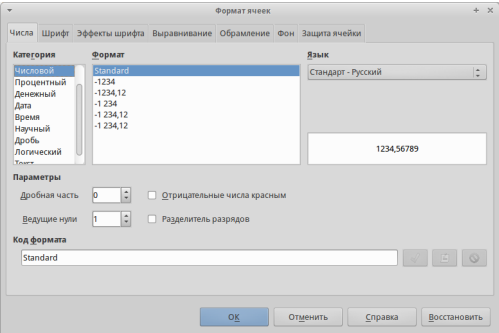

Рис. 3.25: Диалог Формат ячейки – вкладка Числа

#### Число, как текст

Числа также могут быть преобразованы в текст следующим способом:

- 1. Если ячейка выбрана, нажмите правой кнопкой мыши на неё, выберите Формат ячеек из контекстного меню или выберите пункт меню  $\Phi op$ мат  $\rightarrow$  Ячейки, или воспользуйтесь сочетанием клавиш Ctrl+1, чтобы открыть диалог Формат ячеек (рисунок [Диалог Формат ячейки – вкладка](#page-35-0) [Числа](#page-35-0)).
- 2. Откройте вкладку Числа и выберите формат Текст в списке Категория.
- 3. Нажмите кнопку ОК и число преобразуется в текст, и, по умолчанию, будет выровнено по левому краю.

Примечание: Любые числа, отформатированные как текст, в электронной таблице будут рассматриваться любыми формулами, как ноль. Функции в формуле будут игнорировать текстовые записи.

#### 3.11.2 Текст

Нажмите левой кнопкой мыши на ячейке и введите текст. По умолчанию текст выравнивается по левому краю ячейки.

#### 3.11.3 Дата и время

Выделите ячейку и введите дату или время.

Вы можете разделить элементы даты косой чертой / (слэшем) или дефисом (–), или использовать текст, например 10 Октября 2012. Формат даты автоматически переключится на нужный формат, используемый Calc.

Примечание: Распознавание формата даты зависит от языковых настроек LibreOffice. Например, при русскоязычных настройках LibreOffice, числа, разделенные символом точки (.), также автоматичсеки распознаются как даты.

При вводе времени отдельные элементы времени разделяют двоеточиями, например 10:43:45. Формат времени автоматически переключится на нужный формат, используемый Calc.

Чтобы изменить формат времени или даты, используемый Calc:

- 1. Если ячейка выбрана, нажмите правой кнопкой мыши на неё, выберите Формат ячеек из контекстного меню или выберите пункт меню  $\Phi$ ормат  $\rightarrow$  Ячейки, или воспользуйтесь сочетанием клавиш Ctrl+1, чтобы открыть диалог Формат ячеек (рисунок [Диалог Формат ячейки – вкладка](#page-35-0) [Числа](#page-35-0)).
- 2. Откройте вкладку Числа и выберите формат Дата или Время в списке Категория.
- 3. Выделите формат даты или времени, который вы хотите использовать, в списке Формат.
- 4. Нажмите кнопку OK.

### 3.11.4 Параметры автозамены

Calc автоматически применяет множество изменений во время ввода данных с использованием автозамены, если эта функция не отключена. Можно отменить любые изменения с помощью клавиш Ctrl + Z или вручную, возвращаясь к моменту до изменения.

Чтобы изменить параметры автозамены выберите в меню Сервис одноименный пункт, чтобы открыть диалог Автозамена.

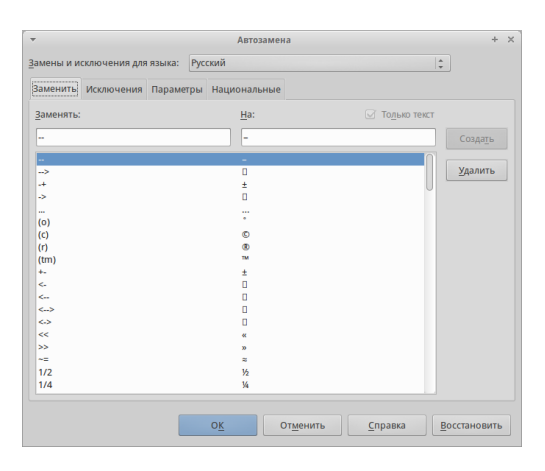

Рис. 3.26: Диалог Автозамена

#### Замена

Редактируйте таблицу замен для автоматического исправления или замены слов и сокращений в документе.

#### Исключения

Укажите сокращения или сочетания букв, которые LibreOffice должен игнорировать при автоматической коррекции.

#### Параметры

Выберите параметры для автоматической замены ошибок во введённых вами данных и нажмите кнопку OK. Национальные параметры

#### Национальные параметры

Укажите параметры автозамены кавычек и параметры, которые являются специфическими для языка текста.

#### Восстановить

Сброс измененных значений к значениям LibreOffice по умолчанию.

#### Отключение автоматических изменений

Некоторые параметры автозамены применяются при нажатии пробела после ввода данных. Чтобы выключить или включить автозамену Calc, перейдите в меню  $Cepsuc \rightarrow Cobepscumoc$  ячейки и снимите флажок с пункта Автоввод.

# <span id="page-37-0"></span>3.12 Ускорение ввода данных

Ввод данных в электронную таблицу может быть очень трудоемким, но Calc предоставляет несколько инструментов для ускорения работы по вводу.

Самая основная возможность - это перетаскивание содержимого одной ячейки в другую с помощью мыши. Многие люди также находят полезным *Автоввод*. Calc включает в себя несколько других инструментов для автоматизации ввода, особенно состоящего из повторяющегося материала. Они включают в себя инструмент заполнения, списки выбора, а также возможность вводить информацию в нескольких листах того же документа.

# 3.12.1 Использование инструмента Заполнить

Инструмент Calc Заполнить используется для дублирования существующего контента или создания серии данных в диапазоне ячеек в электронной таблице:

- 1. Выделите ячейку, содержащую данные, подлежащие копированию, или являющуюся начальной для серии.
- 2. Выделите мышкой диапазон ячеек или, используя зажатую клавишу Shift, щелкните по последней ячейке в диапазоне.
- <span id="page-37-1"></span>3. Выберите пункт меню Правка  $\rightarrow$  Заполнить и выберите направление, в котором вы хотите скопировать или создать данные (вверх, вниз, влево или вправо) или ряды из контекстного меню.

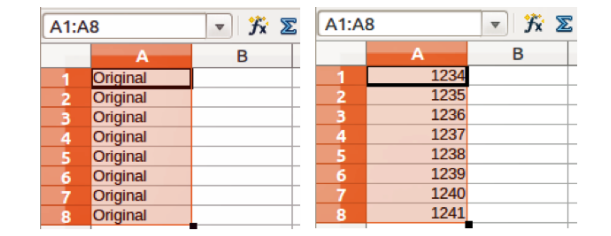

Рис. 3.27: Использование инструмента Заполнить

Кроме того, вы можете использовать иной путь, чтобы заполнить ячейки.

- 1. Выделите ячейку, содержащую данные для копирования, или начальную ячейку для рядов.
- 2. Поместите курсор на маленький квадрат в правом нижнем углу выделенной ячейки. Курсор изменит форму на крестик.
- 3. Нажмите и перетащите его в нужном вам направлении заполнения. Если исходная ячейка содержит текст, то текст будет автоматически скопирован. Если исходная ячейка содержала ряд, то будет создан ряд.

#### Использование заполнения рядов

Если вы выбрали в меню пункт Правка  $\rightarrow$  Заполнить  $\rightarrow$  Ряды, откроется диалог Заполнить ряды, в котором можно выбрать тип ряда.

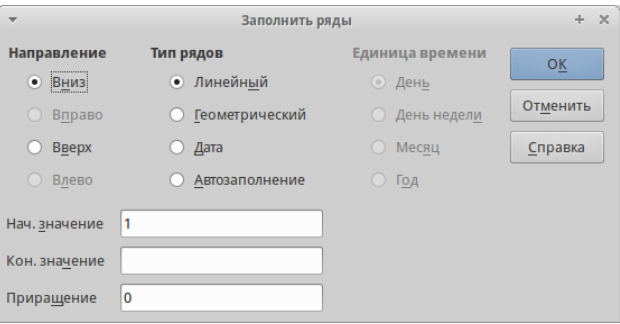

Рис. 3.28: Диалог Заполнить ряды

- Направление определяет направление создания рядов.
	- Вниз создает нисходящую серию в выбранном диапазоне ячеек для колонки с использованием определенного приращения до конечного значения .
	- Вправо создает ряды слева направо в пределах выбранного диапазона ячеек с использованием определенного приращения до конечного значения.
	- Вверх создает восходящую серию в диапазоне ячеек колонки с использованием определенного приращения до конечного значения.
	- Влево создает ряды справа налево в выбранном диапазоне ячеек с использованием определенного приращения до конечного значения.
- Тип рядов определяет тип рядов.
	- Линейный создает линейный числовой ряд с использованием определенного приращения и конечного значения и указания единиц измерения.
	- Геометрический создает геометрический ряд с использованием определенного приращения (множителя) и конечного значения.
	- Дата создает ряд дат с использованием определенного приращения, даты окончания и указания единиц измерения (день, месяц, год) .
	- Автозаполнение образует ряд непосредственно на листе. Функция автозаполнения использует настроенные списки. Например, при вводе в первой ячейке слова  $\mathcal{A}$ нварь, серия завершится, используя список, определенный в настройках LibreOffice в меню  $Cepsuc \rightarrow \Pi$ араметры  $\rightarrow$  LibreOffice Calc  $\rightarrow$  Cnucku сортировки. Автозаполнение пытается завершить ряд значениями с помощью заданного шаблона. Например, числовой ряд 1,3,5 автоматически завершится числами 7,9,11,13.
- Единица времени в этой области можно указать нужную единицу измерения времени. Эта область активна только при выборе типа ряда Дата.
	- День используйте тип рядов Дата и этот параметр для создания ряда с приращением по дням (без ограничений).
	- День недели используйте тип рядов  $\mathcal{A}$ ата и этот параметр для создания ряда из с приращением по дням (по пятидневкам).
	- Месяц используйте тип рядов Дата и этот параметр, чтобы сформировать ряды с приращением по месяцам.
	- $\Gamma$ од используйте тип рядов  $\beta$ ата и этот параметр, чтобы создать ряды с приращением по годам.
- Начальное значение определяет начальное значение ряда. Используется число, дата или время.
- Конечно значение определяет конечное значение ряда. Используется число, дата или время.
- Приращение определяет значение, на которое ряд выбранного типа увеличивается с каждым шагом (для типа Геометрический — это значение будет множителем). Записи могут быть сделаны только тогда, когда выбран тип ряда линейный, геометрический или дата.

#### Определение заполнения рядов

Чтобы определить свой собственный ряд заполнения:

- 1. Выберите пункт меню  $Cepauc \rightarrow \Pi apamempu \rightarrow \text{LibreOffice} \text{Calc} \rightarrow \text{Cnucku} \text{copmupo } \epsilon \kappa u$ , чтобы открыть одноименный диалог. Этот диалог показывает ранее определенные ряды в поле Списки и содержание выделенного списка в поле Элементы.
- 2. Нажмите кнопку Создать. Поле Элементы очистится.
- 3. Введите ряд для нового списка в поле Элементы (одно значение на строку).
- 4. Нажмите кнопку Добавить и новый список появится в поле Списки.
- 5. Нажмите OK, чтобы сохранить новый список.

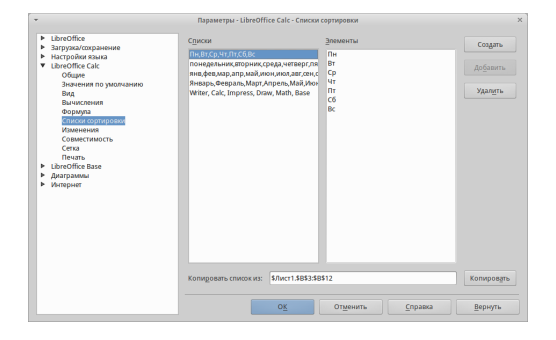

Рис. 3.29: Диалог Списки сортировки

#### 3.12.2 Использование списков выбора

Списки выбора доступны только для текста и ограничены только текстом уже введённым в столбце.

1. Выберите пустую ячейку в столбце, который содержит ячейку с текстом.

- 2. Нажмите правой кнопкой мыши и выберите пункт Список выбора из контекстного меню. Выпадающий список покажет все варианты текста из ячеек в столбце или содержимое ячеек, отформатированных как текст.
- 3. Нажмите на нужный вариант и он вставится в выделенную ячейку.

# <span id="page-40-0"></span>3.13 Обмен содержимым между листами

Если требуется ввести одинаковую информацию в одних и тех же ячейках на нескольких листах, например создать стандартные списки для группы лиц или организаций. Вместо ввода списка на каждом листе отдельно, можно ввести информацию в нескольких листах одновременно.

- 1. Откройте диалог Выбрать листы в меню Правка  $\rightarrow$  Лист  $\rightarrow$  Выбрать.
- 2. Выберите отдельные листы, на которых должна повторяться информация.
- 3. Нажмите кнопку OK, чтобы выбрать листы и ярлычки листов изменят цвет.
- 4. Введите информацию в ячейках на первом листе и она будет продублирована на выбранных листах.

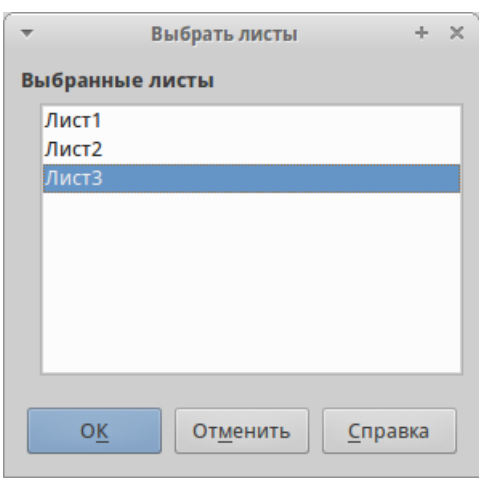

Рис. 3.30: Диалог Выбрать листы

Предупреждение: Этот метод автоматически переписывает без всякого предупреждения любую информацию, которая уже была в ячейках на выбранных листах. Убедитесь, что отменили выбор дополнительных листов после окончания ввода информации, которую хотели продублировать, прежде чем продолжить ввод данных в электронную таблицу.

# <span id="page-40-1"></span>3.14 Проверка содержимого ячеек

При создании таблицы для использования другими людьми, проверка содержимого ячеек гарантирует, что они будут вводить верные данные, которые подходят для ячейки. Также можно использовать проверку в своей работе в качестве помощи при вводе данных.

Заполнение рядов и списки выбора могут обрабатывать некоторые типы данных, но они ограничены предопределенным набором информации. Для проверки новых данных, введенных пользователем, выделите ячейку и перейдите к меню Данные  $\rightarrow$  Проверка, чтобы определить тип данных, который можно ввести в эту ячейку. Например, ячейка может потребовать дату или целое число без каких-либо букв или знаков после запятой, или ячейки не могут быть оставлены пустыми.

В зависимости от того, как будет настроена проверка, она может определить диапазон значений, которые можно ввести, обеспечивает справочные сообщения, объясняющие установленные правила для содержимого ячейки, и что пользователи должны делать, если они вводят недопустимое значение. Также можно установить для ячейки такие настройки, как отказ от недопустимого контента, принять его с предупреждением, или выполнить макрос при вводе ошибочного значения. Смотрите Руководство по Calc, Глава 2, Ввод, редактирование и форматирование данных, для получения дополнительной информации о проверке содержимого ячеек.

# <span id="page-41-0"></span>3.15 Редактирование данных

### 3.15.1 Удаление данных

#### Удаление только данных

Данные могут быть удалены из ячеек без удаления форматирования ячеек. Выделите любым методом нужные ячейки и нажмите клавишу Delete на клавиатуре.

#### Удаление данных и форматирования

Данные и форматирование ячейки могут быть удалены из ячейки одновременно.

- 1. Нажмите на ячейку, что выбрать её.
- 2. Нажмите клавишу Backspace или нажмите правой кнопкой мыши и выберите пункт Удалить содержимое из контекстного меню, или выберите пункт меню Правка  $\rightarrow$  Удалить содержимое, чтобы открыть одноимённый диалог. Этот диалог позволяет удалить различные варианты данных в ячейке или удалить все содержимое в ячейке.

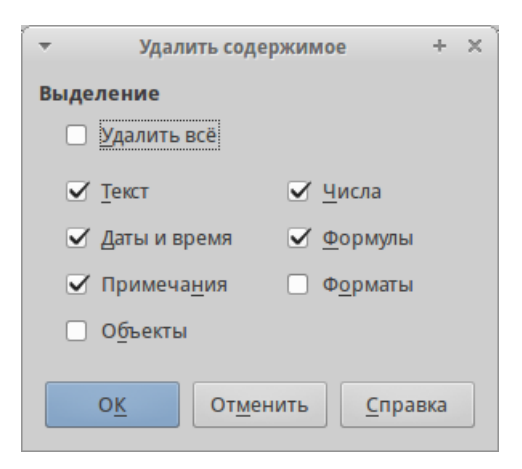

Рис. 3.31: Диалог Удалить содержимое

# 3.15.2 Замена данных

Чтобы полностью заменить данные в ячейке и вставить новые данные, выберите ячейку и введите новые данные. Новые данные заменят данные, уже содержащиеся в ячейке, при этом ячейка сохранит исходное форматирование.

Кроме того, можно нажать дважды в поле для ввода на панели формул и ввести новые данные.

### 3.15.3 Редактирование данных

Иногда необходимо изменить содержимое ячейки без удаления всех данных из ячейки. Например, изменение фразы «Продажи во 2м квартале» на фразу «Продажи выросли во 2м квартале» может быть сделано следующим образом:

#### Используя клавиатуру

- 1. Нажмите на ячейку, чтобы выбрать её.
- 2. Нажмите клавишу F2 и курсор появится в конце введенного текста в ячейке.
- 3. Используя клавиши курсора на клавиатуре подведите курсор к тому месту, где необходимо ввести новые данные.
- 4. Когда закончите ввод новых данных, нажмите клавишу Enter и изменения будут сохранены.

#### Используя мышь

- 1. Дважды нажмите на ячейку, чтобы выбрать её и поместить курсор в ячейку для редактирования.
- 2. Переместите курсор в место начала ввода новых данных в ячейку.

Другой вариант:

- 1. Нажмите один раз на ячейку, чтобы выбрать её.
- 2. Подведите курсор к полю для ввода на панели формул и нажмите на позицию, где необходимо ввести новые данные в ячейку.

Когда закончите ввод данных, нажмите рядом с ячейкой, чтобы снять выделение и сохранить ваши изменения.

# <span id="page-42-0"></span>3.16 Форматирование данных

Примечание: Все обсуждаемые в этом разделе настройки могут также быть установлены, как часть стиля ячейки. Смотрите Руководство по Calc, Глава 4, Использование Стилей и шаблонов в Calc, для получения дополнительных сведений.

### 3.16.1 Несколько строк текста

Несколько строк текста можно ввести в одну ячейку, используя автоматическое размещение, или вручную, разрывами строк. Каждый метод бывает полезен в различных ситуациях.

#### Автоматическое размещение

Чтобы автоматически разместить несколько строк текста в ячейке:

- 1. Нажмите правой кнопкой мыши на ячейку и выберите пункт Формат ячейки из контекстного меню или выберите пункт меню Формат  $\rightarrow$  Ячейка или нажмите сочетание клавиш Ctrl+1, чтобы открыть диалог Формат ячейки.
- 2. Нажмите на вкладку Выравнивание.
- 3. В разделе Свойства установите флажок у пункта Переносить по словам и нажмите кнопку OK.

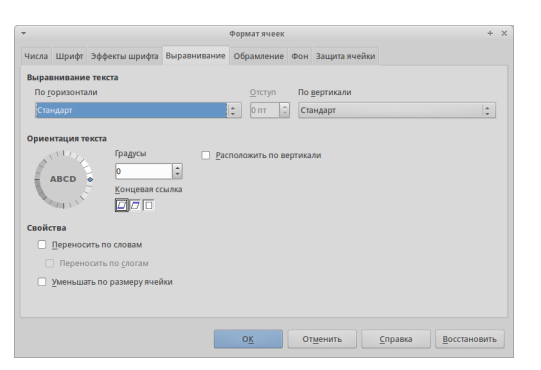

Рис. 3.32: Диалог Формат ячейки — вкладка Выравнивание

#### Разрывы строк вручную

Чтобы ввести ручной разрыв строки в ячейке нажмите Ctrl+Enter. Этот метод не работает, когда курсор в поле ввода строки формул. Чтобы редактировать текст, дважды нажмите мышью по нужной ячейке и поместите курсор в том месте, где нужно сделать разрыв строки.

Если ввести разрыв строки вручную, то ширина ячейки при этом не меняется, а текст всё еще может перекрывать границу ячейки. В таком случае нужно изменить ширину ячейки вручную или переместить (или добавить ещё один) разрыв строки так, чтобы текст не перекрывал границу ячейки.

#### 3.16.2 Уменьшение текста для полного размещения его в ячейке

Размер шрифта данных в ячейке может автоматически регулироваться, чтобы текст поместился внутри границы ячеек. Чтобы сделать это, установите флажок у пункта Уменьшать по размеру ячейки в разделе Свойства в диалоге Формат ячеек.

#### 3.16.3 Форматирование чисел

Несколько различных числовых форматов могут быть применены к ячейкам с помощью значков на панели Форматирование (выделены на рисунке ниже). Выделите ячейку, а затем нажмите соответствующий значок, чтобы изменить формат числа.

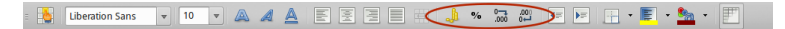

Рис. 3.33: Панель форматирования. Значки форматирования чисел

Для большего контроля или для выбора других числовых форматов, используйте вкладку Числа диалога Формат ячеек (рисунок [Использование инструмента Заполнить](#page-37-1)):

- Выберите для данных любой из типов в списке Категория.
- Задайте количество десятичных знаков и ведущих нулей в разделе Параметры.
- Введите свой код формата.
- Настройка языка контролирует локальные параметры для различных форматов, таких как формат даты и символ валюты.

### 3.16.4 Форматирование шрифта

Чтобы быстро выбрать шрифт и его формат для использования в ячейке:

- 1. Выделите ячейку.
- 2. Нажмите на треугольник справа от поля Имя шрифта на панели Форматирование (выделено на рисунке ниже) и выберите шрифт из выпадающего списка.

VOVAAEEEE II A \* 5 5 F F F A · F

Рис. 3.34: Имя шрифта и размер шрифта на панели форматирования

- 3. Нажмите на треугольник справа от поля Размер шрифта на панели Форматирование и выберите размер шрифта из выпадающего списка.
- 4. Чтобы изменить формат символов, нажмите на значки Жирный, Курсив или Подчёркивание .
- 5. Чтобы изменить выравнивание шрифта по ширине, нажмите на один из четырёх значков вырав-

нивания (По левой стороне, По центру, По правой стороне, По ширине

6. Для изменения цвета шрифта, нажмите на треугольник справа от значка Цвет шрифта, чтобы отобразить цветовую палитру, где можно выбрать желаемый цвет.

Чтобы указать язык, используемый в ячейке, откройте вкладку Шрифт в диалоговом окне Формат ячеек. Изменение языка в ячейке позволяет получить разные языки в одном документе. Используйте вкладку Эффекты шрифта в диалоге Формат ячеек для установки других характеристик шрифта. Смотрите Руководство по Calc, Глава 4, Использование Стилей и шаблонов в Calc, для получения дополнительных сведений.

#### 3.16.5 Форматирование границ ячеек

Для форматирования границ ячейки или группы выделенных ячеек, нажмите на значок Обрамление  $\pm$ 

на панели форматирования и выберите один из вариантов границ, отображаемых в палитре.

Для форматирования стилей линий и цвета линий границ ячейки нажмите на маленький треугольник

справа от значка Стиль линии  $\|\cdot\|$  и Цвет обрамления  $\mathbb{R}$  на панели форматирования (если они не отображаются у вас, то нажмите на панель правой кнопкой мыши и в контекстном меню выберите пункт показывать значки, в выпадающем списке найдите нужные значки и отметьте их).

Для большего контроля над форматированием, в том числе указания расстояния между границами ячеек и любыми данными в ячейке, используйте вкладку Обрамление диалога Формат ячеек (рисунок ), где можно также определить стиль тени. Смотрите  $Py\kappa$ оводство по Calc, Глава 4, Использование Стилей и шаблонов в Calc, для получения дополнительных сведений.

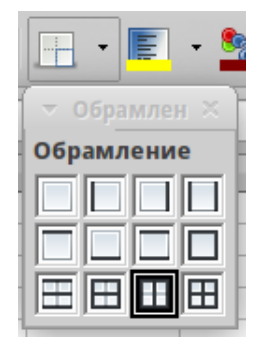

Рис. 3.35: Выбор границ ячеек

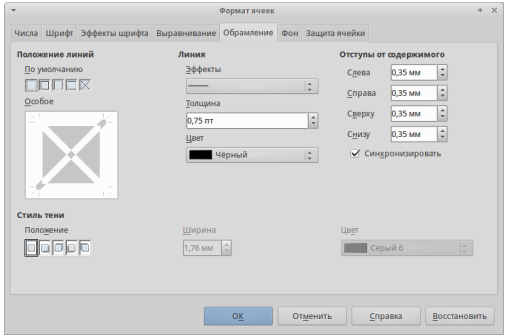

Рис. 3.36: Обрамление ячеек

Примечание: Свойства границ ячеек применяются только к выбранным ячейкам и могут быть изменены только при редактировании этих ячеек. Например, если ячейка С3 имеет верхнюю границу, то она может быть удалена только при выборе ячейки C3. Такая граница не может быть удалена из ячейки С2, хотя она и кажется нижней границей для ячейки C2.

### 3.16.6 Форматирование фона ячейки

Для форматирования цвета фона ячейки или группы выделенных ячеек нажмите на значок  $I$ вет

 $\phi$ она  $\left| \frac{1}{n} \right|$  на панели форматирования. Будет показана цветовая палитра. Также можно использовать вкладку Фон в диалоге Формат ячейки. Смотрите Руководство по Calc, Глава 4, Использование Стилей и шаблонов в Calc, для получения дополнительных сведений.

# <span id="page-45-0"></span>3.17 Автоформат ячейки

### 3.17.1 Использование Автоформата

Чтобы быстро и легко форматировать группы ячеек можно использовать функцию Calc Автоформат.

1. Выделите ячейки как минимум в трёх столбцах и трёх строках, включая заголовки столбцов и строк, которые хотите отформатировать.

- 2. Откройте диалог Автоформат из меню Формат  $\rightarrow$  Автоформат.
- 3. Выберите тип формата из списка.
- 4. При необходимости, нажмите кнопку Ещё, чтобы открыть раздел Форматирование, если его не видно.
- 5. Выберите настройки форматирования, которые включены в функцию Автоформат.
- 6. Нажмите кнопку  $OK$

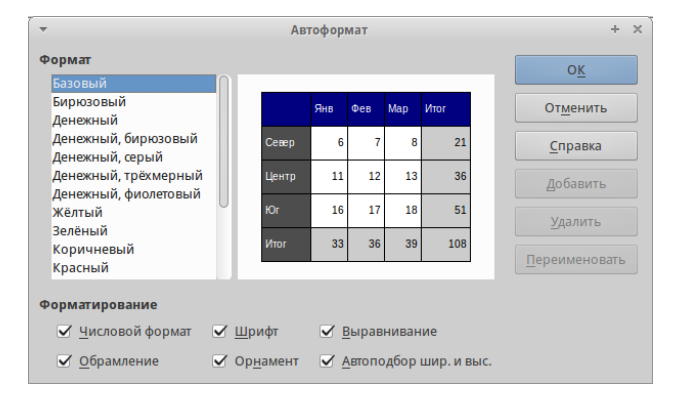

Рис. 3.37: Диалог Аавтоформат

# 3.17.2 Определение нового Автоформата

Вы можете определить новый Автоформат, чтобы он стал доступен для использования во всех таблицах.

- 1. Отформатируйте тип данных, шрифт, размер шрифта, границы ячеек, фон ячейки и так далее для группы ячеек.
- 2. Выберите всю таблицу в меню Правка > Выделить всё.
- 3. Откройте диалог Автоформат из меню Формат  $\rightarrow$  Автоформат. Здесь стала активна кнопка Добавить.
- 4. Нажмите кнопку Добавить.
- 5. В поле Имя диалога Добавить автоформат введите имя нового формата.
- 6. Нажмите ОК для сохранения. Новый автоформат теперь доступен в списке Формат диалога Автоформат.

# <span id="page-46-0"></span>3.18 Использование тем

Calc поставляется с предопределенным набором тем форматирования, которые можно применить к электронной таблице. Нельзя добавлять в набор другие темы, также эти темы не могут быть изменены. Тем не менее, можно изменить стиль после установки темы в электронной таблице. Модифицированные стили будут доступны для использования только в этой таблице после её сохранения.

Чтобы применить тему к таблице:

- 1. Нажмите на значок *Выбор тем*  $\Box$  на панели инструментов *Сервис* (если эта панель не видна, то выберите в меню  $B u \partial \to \Pi$ анели инструментов и выберите Сервис). Откроется диалог Выбор тем (рисунок [Диалог Выбор тем](#page-47-2)). Этот диалог содержит список всех доступных тем для таблиц.
- 2. Выберите тему, которую хотите применить. При выборе темы тематические стили сразу применяются к таблице и становятся видны.
- 3. Нажмите OK.
- <span id="page-47-2"></span>4. Если хотите, то можете открыть диалог Стили и форматирование для изменения конкретных стилей. Эти изменения не поменяют тему, они изменят только внешний вид стиля в той электронной таблице, которая была создана.

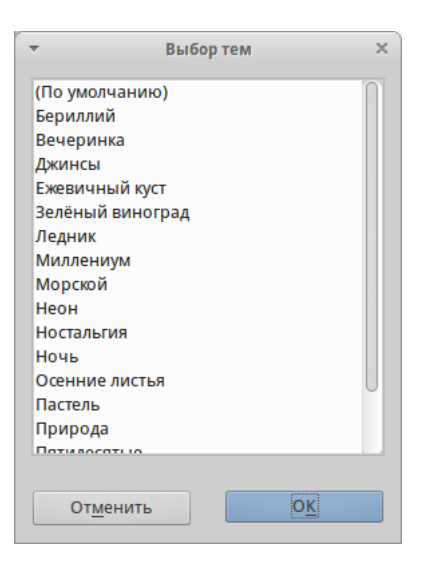

Рис. 3.38: Диалог Выбор тем

# <span id="page-47-0"></span>3.19 Использование условного форматирования

Можно настроить изменение формата ячеек в зависимости от заданных условий. Например, в таблице с числами, можно показать все значения выше среднего зелёным цветом, а те, которые ниже среднего – красным.

Условное форматирование зависит от использования стилей, также должна быть включена функция Вычислять автоматически. Проверьте это в меню Сервис  $\rightarrow$  Содержимое ячейки  $\rightarrow$  Вычислять автоматически. Смотрите Руководство по Calc, Глава 2, Ввод, редактирование и форматирование  $\partial$ анных для получения дополнительной информации.

# <span id="page-47-1"></span>3.20 Скрытие и отображение данных

В Calc можно скрывать элементы так, чтобы они не были видны на экране, и не печатались на принтере при отправке таблицы на печать. Однако скрытые элементы все еще могут быть выбраны для копирования, если будут выбраны элементы рядом с ними. Например, если столбец B скрыт, то он будет копироваться при выборе столбцов А и С.

Для получения дополнительной информации о том, как скрыть и показать данные, в том числе, как

использовать фильтрацию, смотрите Руководство по Calc, Глава 2, Ввод, редактирование и форматирование данных.

### 3.20.1 Скрытие данных

Чтобы скрыть листы, строки и столбцы:

- 1. Выделите нужные листы, строки или столбцы.
- 2. В меню Формат выберите Лист, Строка или Столбец.
- 3. Выберите пункт Скрыть и лист, строка или столбец в дальнейшем не будут видны и не будут напечатаны.
- 4. Также можно нажать правой кнопкой мыши на ярлыке листа, заголовке строки или столбца и выбрать пункт Скрыть из контекстного меню.

Чтобы скрыть и защитить данные в выделенных ячейках:

1. В меню Сервис  $\rightarrow$  Защитить документ выберите пункт Лист. Откроется диалог Защитить лист.

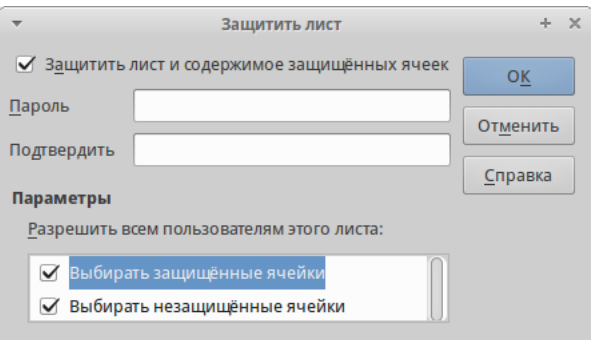

Рис. 3.39: Диалог Защитить лист

- 2. Поставьте флажок у пункта Защитить лист и содержимое защищённых ячеек.
- 3. Создайте и подтвердите.
- 4. Установите или снимите флажок параметров выбора пользователя для ячеек.
- 5. Нажмите OK.
- 6. Выделите ячейки, которые вы хотите скрыть.
- 7. Выберите пункт меню Формат  $\rightarrow$  Ячейки или нажмите правой кнопкой мыши и выберите пункт Формат ячеек из контекстного меню, или нажмите Ctrl+1, чтобы открыть диалог Формат ячеек.
- 8. Щелкните на вкладке Защита ячейки и выберите параметры скрытия ячейки.
- 9. Нажмите OK.

Примечание: Если данные в ячейках скрыты, то только ячейки, содержащие данные, будут скрыты. Защищённые ячейки нельзя модифицировать. Пустые ячейки останутся видимыми в таблице.

### 3.20.2 Отображение данных

Чтобы отобразить скрытые листы, строки или столбцы:

<span id="page-49-1"></span>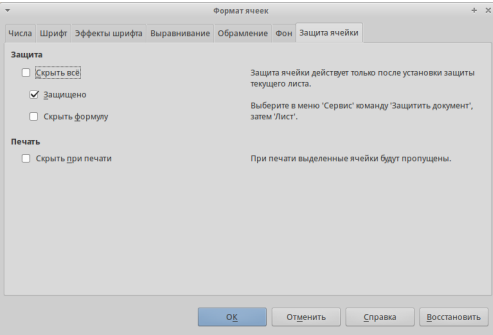

Рис. 3.40: Вкладка Защита ячейки в диалоге Формат Ячеек

- 1. Выберите листы, строки или столбцы, расположенные с обеих сторон от скрытых листов, строк или столбцов.
- 2. В меню Формат выберите пункт Лист, Строка или Столбец.
- 3. Выберите пункт Показать и лист, строка или столбец будут отображаться и печататься.
- 4. Также можно щелкнуть правой кнопкой мыши на ярлыках листов, заголовке строк или столбцов и выбрать из контекстного меню пункт Показать.

Чтобы показать скрытые данные в ячейках:

- 1. В меню  $Cepauc \rightarrow 3auumumbo$  документ выберите пункт Лист.
- 2. Введите пароль, чтобы снять защиту с листа и нажмите OK.
- 3. Выберите пункт меню Формат  $\rightarrow$  Ячейки или нажмите правой кнопкой мыши и выберите пункт Формат ячеек из контекстного меню, или нажмите Ctrl+1, чтобы открыть диалог Формат ячеек
- 4. нажмите вкладку Защита ячейки (рисунок [Вкладка Защита ячейки в диалоге Формат Ячеек](#page-49-1)) и снимите флажки с настроек скрытия ячеек.
- 5. Нажмите OK.

# <span id="page-49-0"></span>3.21 Сортировка записей

Сортировка в Calc упорядочивает ячейки в листе с использованием указанных критериев сортировки. Могут быть использованы несколько критериев, при этом сортировка применяется по каждому критерию последовательно. Сортировка полезна при поиске конкретного элемента, и становится еще более полезной после применения фильтра к данным.

Кроме того, сортировка полезна при добавлении новой информации в таблицу. Если таблица длинная, то, как правило, легче добавить новую информацию в нижнюю часть таблицы, вместо добавления строки в нужном месте. После добавления информации просто проведите сортировку заново.

Для получения более подробной информации о том, как сортировать записи и доступных настройках сортировки, смотрите Руководство по Calc, Главу 2, Ввод, редактирование и форматирование данных.

Для сортировки ячеек в таблице:

- 1. Выделите ячейки для сортировки.
- 2. Выберите меню Данные  $\rightarrow$  Сортировка, чтобы открыть одноимённый диалог.
- 3. Выберите критерии сортировки из выпадающего списка.

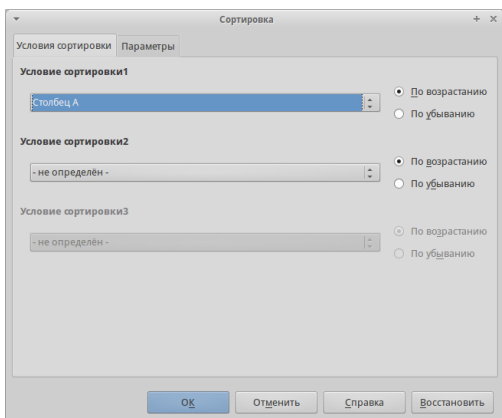

Рис. 3.41: Вкладка Защита ячейки в диалоге Формат Ячеек

- 4. Выберите порядок сортировки: нисходящий (А-Я, 1-9) или восходящий (Я-А, 9-1).
- 5. Нажмите ОК и данные будут отсортированы.

# <span id="page-50-0"></span>3.22 Использование формул и функций

В таблице может находиться большое количество цифр и текста. Часто содержимое одной ячейки зависит от содержимого других ячеек. Формулы представляют собой уравнения, которые используют числа и переменные для получения результата. Переменные размещены в других ячейках с данными, необходимыми уравнению.

Функции могут анализировать данные или манипулировать ими. Все, что при этом нужно сделать, это ввести аргументы, расчет будет произведён автоматически.

Смотрите Руководство Calc, Глава 7, Использование формул и функций, для получения более подробной информации.

# <span id="page-50-1"></span>3.23 Анализ данных

Calc содержит несколько инструментов, которые помогут вам анализировать информацию в таблицах, начиная от функций для копирования и повторного использования данных, до автоматического создания промежуточных итогов и разной информации, которая поможет найти ответы на аши вопросы. Эти инструменты находятся в меню \*Сервис и в меню Данные.

Одним из самых полезных инструментов является Сводная таблица, которая используется для простого объединения, сравнения и анализа больших объемов однородных данных. Используя сводную таблицу, можно просматривать различные сводки исходных данных, отображать сведения об областях, представляющих интерес, и создавать отчеты.

Смотрите Руководство Calc, Главу 8, Использование сводных таблиц, и Главу 9, Анализ данных для получения подробной информации по сводным таблицам и другим инструментам доступным для анализа ваших данных.

# <span id="page-51-0"></span>3.24 Печать

Печать в Calc почти такая же, как печать из других компонентов LibreOffice (смотрите Главу 10, Печать, экспорт и рассылка электронной почтой в этом руководстве). Тем не менее, некоторые детали печати в Calc отличаются, особенно в отношении подготовки к печати.

# 3.24.1 Диапазоны печати

Диапазоны печати имеют несколько применений, в том числе печать только определенной части данных или печать выбранных строк или столбцов на каждой странице. Для получения дополнительной информации об использовании диапазонов печати смотрите в Руководстве по Calc Главу 6, Печать, экспорт и рассылка по электронной почте.

#### Определение диапазонов печати

Чтобы определить новый диапазон печати или изменить существующий диапазон печати:

- 1. Выберите диапазон ячеек, которые будут включены в диапазон печати.
- 2. Выберите пункт меню Формат  $\rightarrow$  Диапазоны печати  $\rightarrow$  Определить. На экране будут показаны линии разрыва страниц.
- 3. Чтобы проверить диапазон печати, перейдите в меню  $\Phi a\tilde{u}_A \rightarrow \Pi$ редварительный просмотр страницы или нажмите на значок предварительного просмотра страницы. LibreOffice отобразит ячейки в диапазоне печати.

#### Добавление к диапазону печати

После определения диапазона печати можно добавить к нему несколько ячеек, создав еще один диапазон печати. Это позволит использовать для печати отдельные участки одного и того же листа, чтобы не печатать весь лист.

- 1. После определения диапазона печати выберите дополнительный диапазон ячеек для добавления к нему.
- 2. Перейдите к пункту меню Формат  $\rightarrow$  Диапазоны печати  $\rightarrow$  Добавить, чтобы добавить дополнительные ячейки к диапазону печати. Линии разрыва страницы больше не отображаются на экране.
- 3. Для проверки диапазонов печати откройте пункт меню  $\varPhi$ айл  $\rightarrow \Pi$ редварительный просмотр страницы или нажмите на значок предварительного просмотра страницы. LibreOffice будет отображать диапазоны печати как отдельные страницы.

Примечание: Дополнительный диапазон печати будет печататься как отдельная страница, даже если оба диапазона находятся на одном листе.

#### Удаление диапазона печати

Это может потребоваться для того, чтобы удалить определенный диапазон печати. Например, если нужно напечатать весь лист позже. Чтобы удалить все определенные вами диапазоны печати, выберите пункт меню Формат  $\rightarrow$  Диапазоны печати  $\rightarrow$  Удалить. После удаления диапазонов печати линии разрыва страниц будут отображаться на экране в положении по умолчанию.

#### Редактирование диапазона печати

В любое время, вы можете напрямую редактировать диапазон печати, например, для удаления или изменения размеров частей диапазона печати. Перейдите к пункту меню Формат  $\rightarrow$  Диапазоны печати  $\rightarrow$  Правка, чтобы открыть диалог Изменение диапазонов печати.

### 3.24.2 Параметры печати

Чтобы выбрать параметры печати, порядок страниц, детали и масштаб, которые будут использоваться при печати таблицы:

- 1. Выберите пункт меню Формат  $\rightarrow$  Страница, чтобы открыть диалог Стиль страницы.
- 2. Выберите вкладку Лист и сделайте выбор из доступных настроек.

3. Нажмите ОК. Для получения более подробной информации о настройках печати, смотрите Руководство по Calc, Глава 6, Печать, экспорт и рассылка электронной почтой.

### 3.24.3 Повторение печати строк и столбцов

Если таблица печатается на нескольких страницах, вы можете настроить повторение печати определенных строк или столбцов на каждой странице. Например, если две верхние строки таблицы должны быть напечатаны на всех страницах, выполните следующие действия:

- 1. Выберите пункт меню Формат  $\rightarrow$  Диапазоны печати  $\rightarrow$  Правка, чтобы открыть диалог Изменение диапазонов печати.
- 2. Введите идентификаторы строк в поле ввода, чтобы повторить их. Например, чтобы повторить строки 1 и 2, введите \$1:\$2. Это автоматически изменит значение поля Повторять строки с «нет -» на «- определенный пользователем -».
- 3. Введите идентификаторы столбцов в поле ввода, чтобы повторить их. Например, чтобы повторить столбец А, введите \$А. Это автоматически изменит значение поля Повторять столбцы с «- нет -» на «- определенный пользователем -».
- 4. Нажмите кнопку ОК.

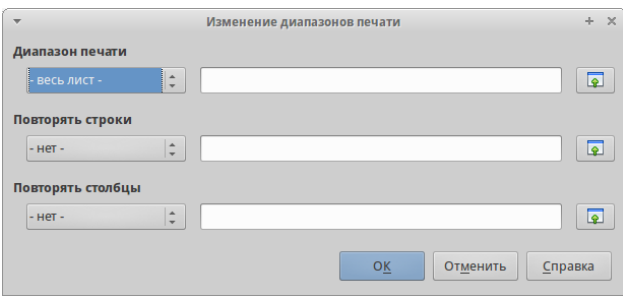

Рис. 3.42: Диалог Изменение диапазона печати

Для получения более подробной информации об изменении диапазона печати, смотрите Руководство по Calc, Глава 6, Печать, экспорт и рассылка электронной почтой.

# 3.24.4 Разрывы страниц

Определение диапазона печати – мощный инструмент, но иногда может быть необходимо вручную настроить печать Calc с помощью разрывов страницы. Разрыв страницы гарантирует, что отпечатанные данные соответствуют размеру и ориентации страниц. Можно вставить горизонтальный разрыв страницы выше или вертикальный разрыв страницы слева от активной ячейки.

Для получения более подробной информации об разрывах страниц, смотрите  $Py\kappa$ оводство по Calc, Глава 6, Печать, экспорт и рассылка электронной почтой.

#### Вставка разрыва

Чтобы вставить разрыв страницы:

- 1. Перейдите к ячейке, где начнётся разрыв страницы.
- 2. Выберите пункт меню Вставка  $\rightarrow$  Разрыв страницы.
- 3. Выберите Разрыв по строке, чтобы создать разрыв страницы выше выделенной ячейки.
- 4. Выберите Разрыв по столбцу, чтобы создать разрыв страницы слева от выделенной ячейки.

#### Удаление разрыва страницы

Чтобы удалить разрыв страницы:

- 1. Перейдите к ячейке, которая находится рядом с разрывом который вы хотите удалить.
- 2. Выберите пункт меню Правка  $\rightarrow$  Удалить разрыв страницы.
- 3. Выберите Разрыв по строке или Разрыв по столбцу и разрыв будет удалён.

Примечание: Несколько ручных разрывов строк и столбцов могут существовать на одной и той же странице. Если их нужно удалить, то необходимо удалять каждый разрыв индивидуально.

### 3.24.5 Верхние и нижние колонтитулы

Верхние и нижние колонтитулы – предопределенные части текста, которые печатаются в верхней или нижней части страницы, при печати электронной таблицы. Для получения дополнительной информации о настройке и определении верхних и нижних колонтитулов, смотрите  $Py\kappa$ оводство по Calc, Глава 6, Печать, экспорт и рассылка электронной почтой.

Верхние и нижние колонтитулы также относятся к стилю страницы. Можно определить более одного стиля страницы для электронной таблицы и назначать различные стили страниц для разных листов в электронной таблице. Для получения дополнительной информации о стилях страниц смотрите Руководство по Calc, Глава 4, Использование Стилей и шаблонов.

#### Установка верхних и нижних колонтитулов

Чтобы установить верхние или нижние колонтитулы:

- 1. Перейдите к листу, для которого вы хотите установить верхние или нижние колонтитулы.
- 2. Выберите пункт меню Формат  $\rightarrow$  Страница, чтобы открыть диалог Стиль страницы.
- 3. В диалоге Стиль страницы выберите вкладку Верхний колонтитул или Нижний колонтитул.

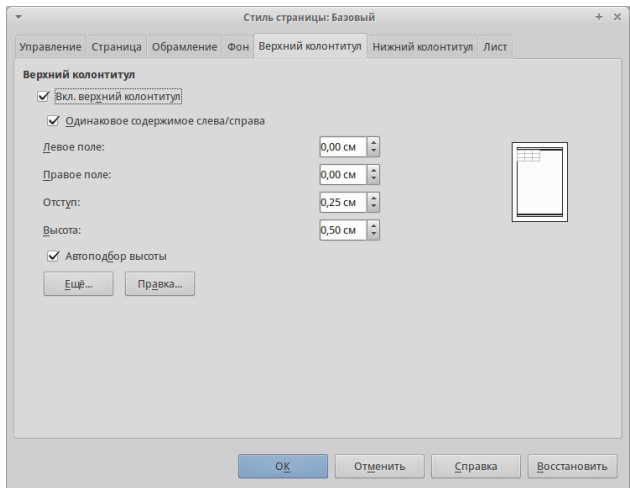

Рис. 3.43: Вкладка Верхний колонтитул

- 4. Установите флажок для пункта Вкл.верхний колонтитул или Вкл.нижний колонтитул.
- 5. Установите флажок для пункта Одинаковое содержимое слева/справа если вы хотите, чтобы одинаковые колонтитулы появились на всех печатных страницах.
- 6. Установите параметры полей, интервалы и высоту для верхнего или нижнего колонтитула. Вы также можете выбрать опцию Автоподбор высоты для автоматического регулирования высоты верхнего или нижнего колонтитула.
- 7. Чтобы изменить внешний вид верхнего или нижнего колонтитула, нажмите кнопку Ещё, чтобы открыть диалог границ и фона.
- 8. Чтобы установить содержимое, например, номер страницы, дату и так далее, которое появляется в верхнем или нижнем колонтитуле, нажмите на кнопку  $\Pi$ равка, чтобы открыть диалог стиль.
- genindex
- search